# **Impact23 User Group Meeting**

August 3, 2023

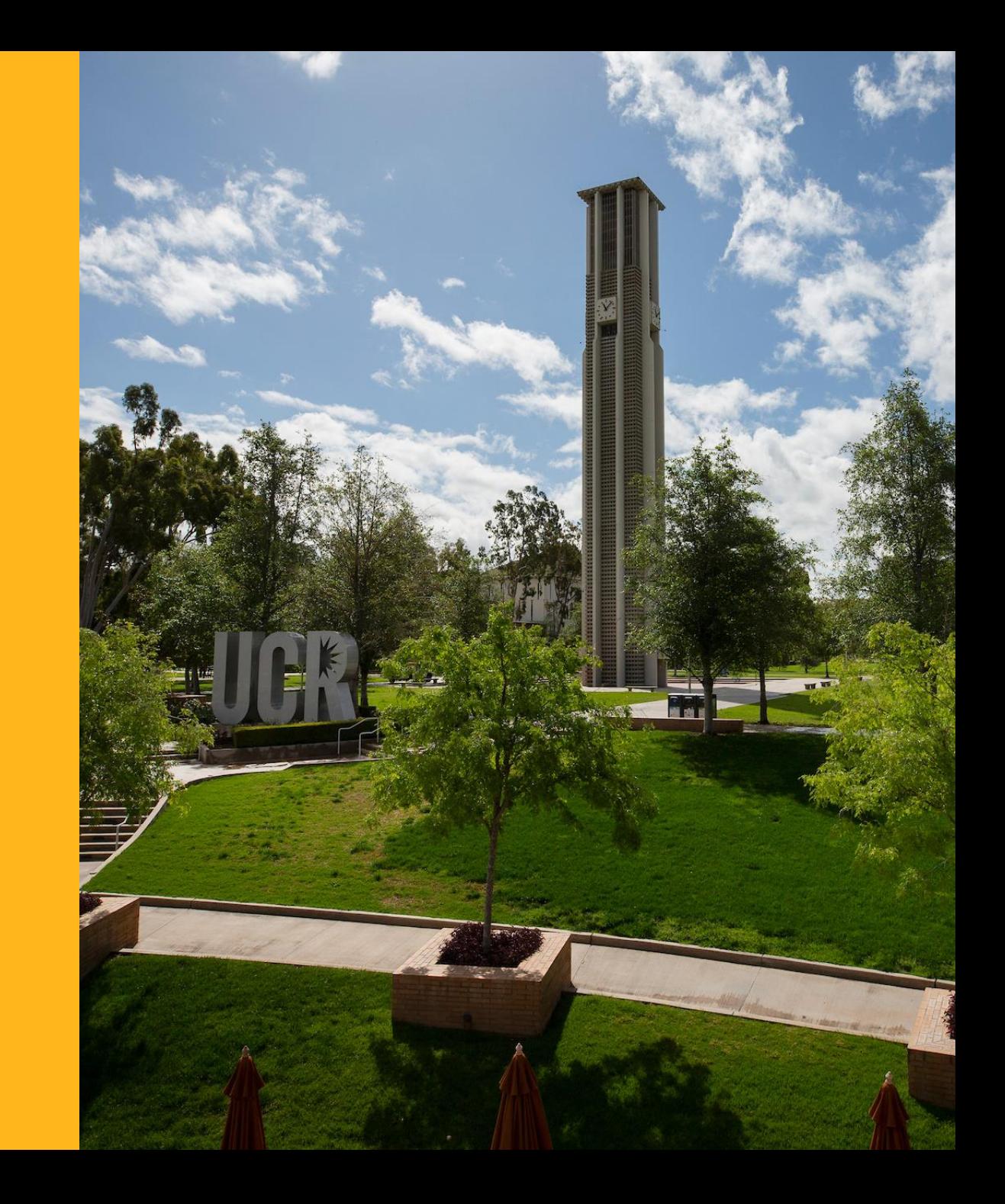

## **Agenda**

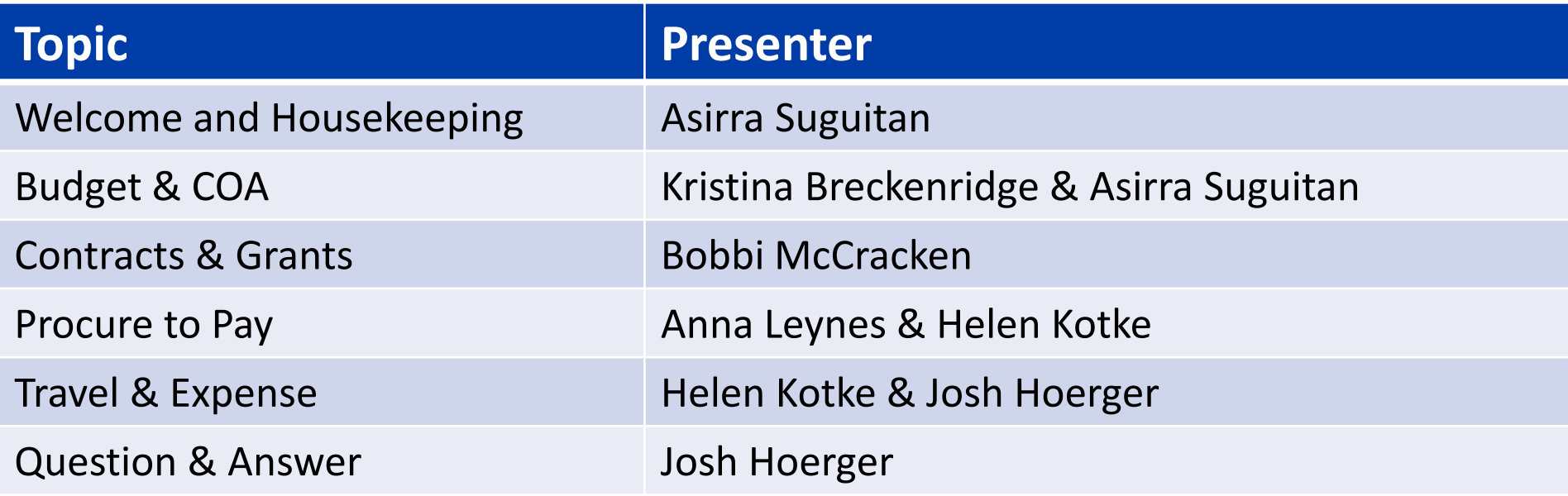

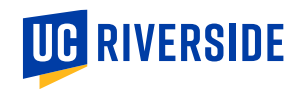

## **Upcoming System Deployments**

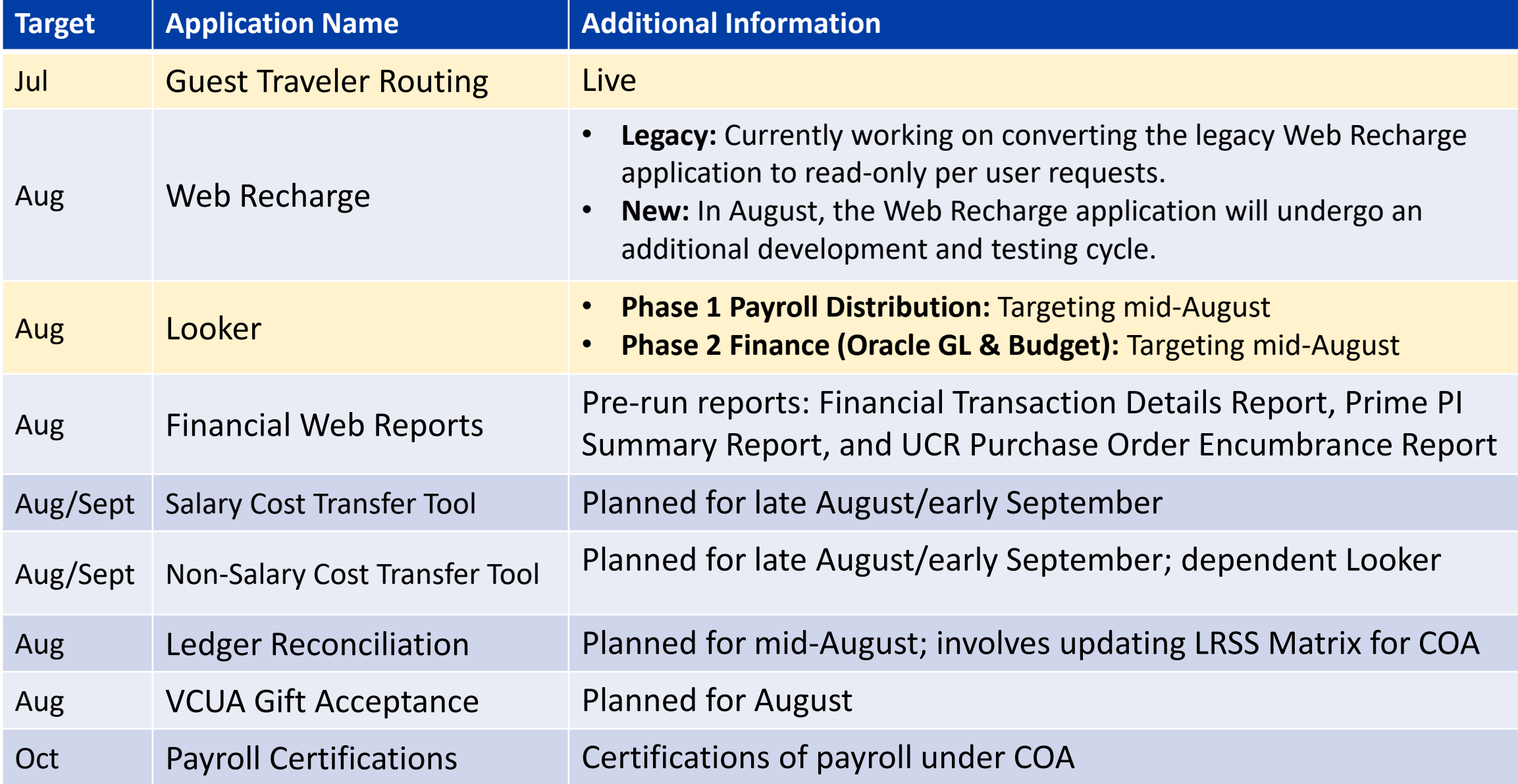

# **Budget & COA**

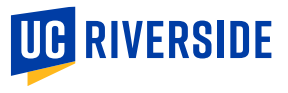

### **Oracle Budget & Oracle COA Management**

- All budgets are being loaded into Oracle Budget without Flex fields. Therefore, when viewing the budget in Oracle, defaulting to the NO FLEX option is recommended unless any budgets have explicitly moved.
- To request new Flex2 values, the Org CFAO should submit the request to stephm@ucr.edu. Please ensure the request includes the following:
	- First and Last Name
	- NetID
	- Employee ID (Academics) or Student ID (Grad Students)
	- The non-C&G fund sources that require tracking with the Flex2 value

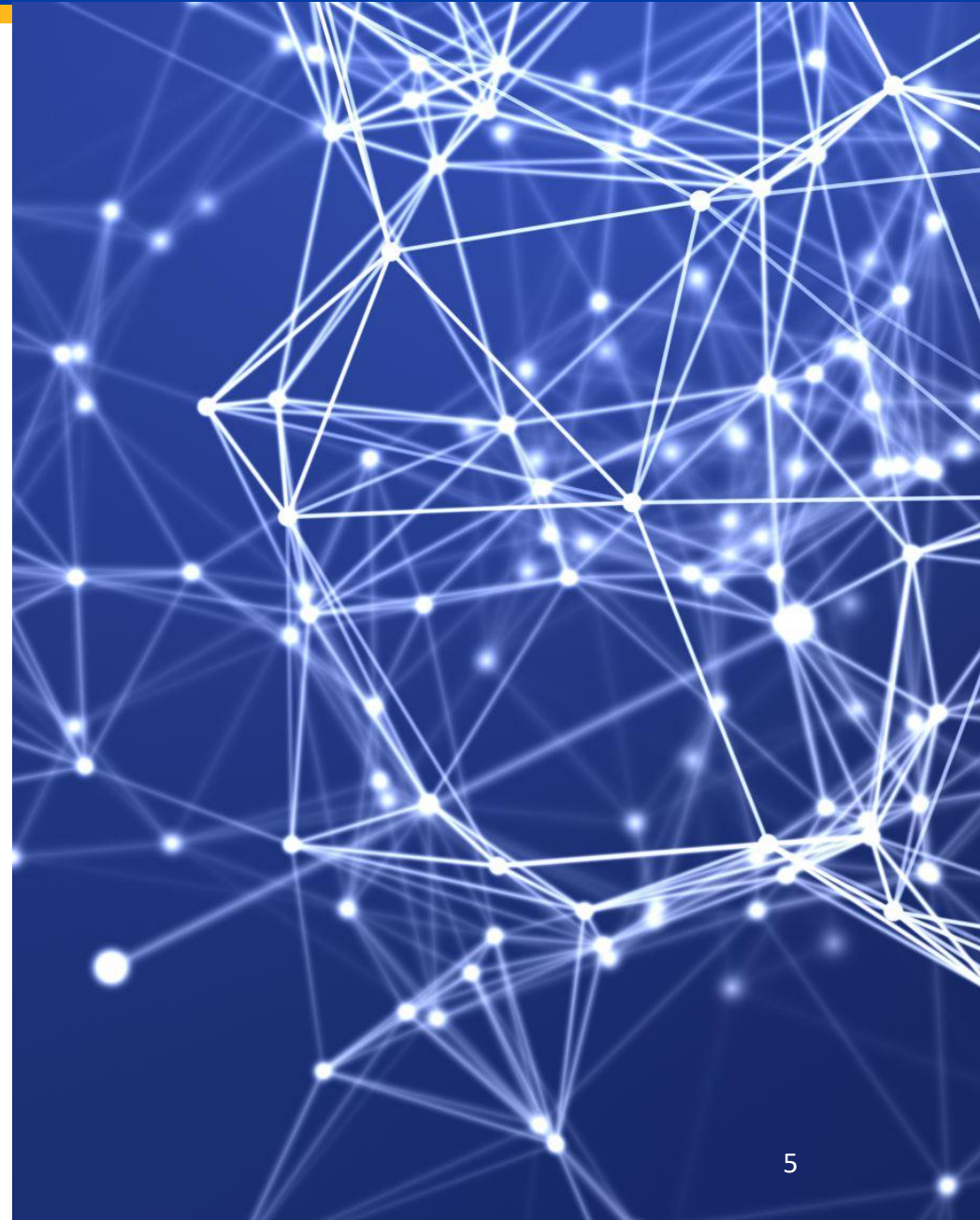

### **SmartView Training**

Introducing the SmartView Training for Oracle Budget!

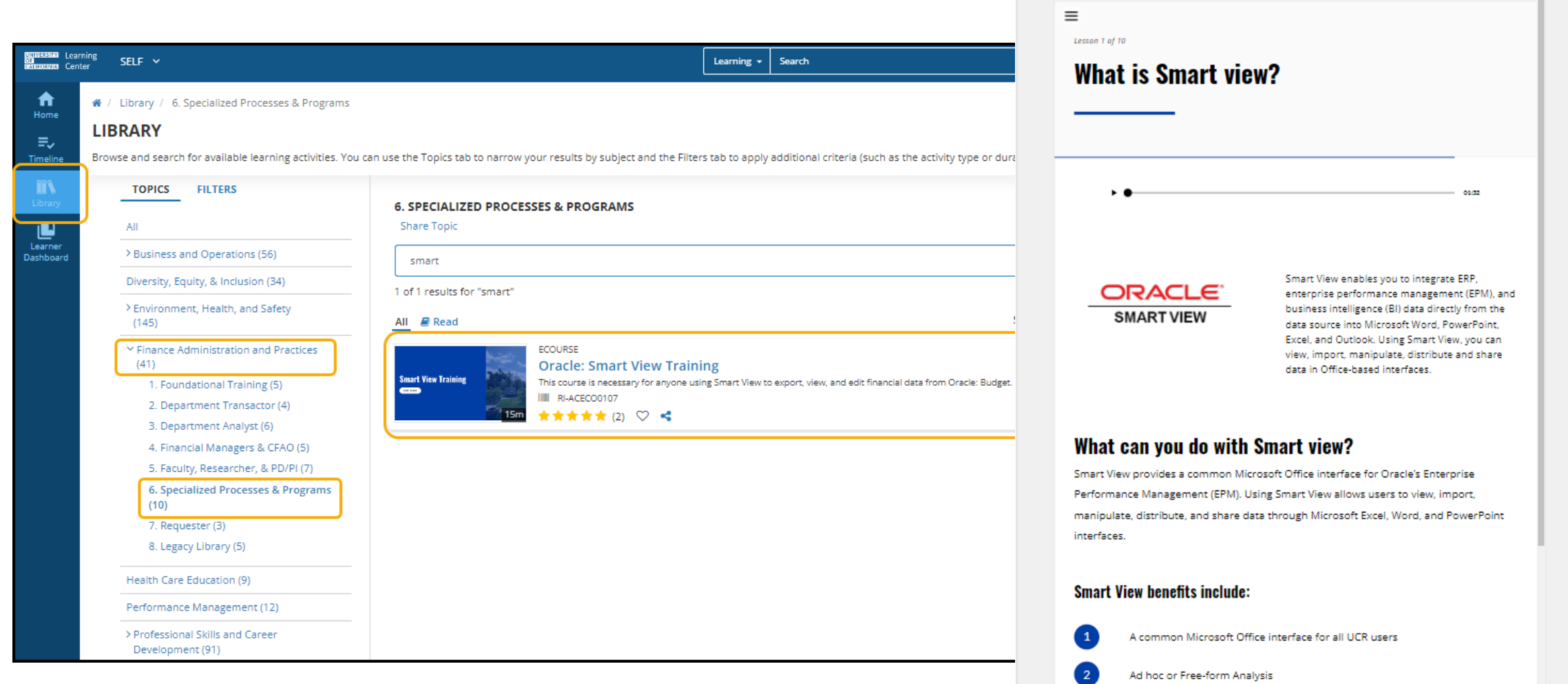

 $\stackrel{\curvearrowleft}{\mathsf{Home}}$ 

Decreased Ouery Time

## **Oracle COA Management Update**

- **The new Chart of Accounts (COA) management tool, Oracle COA Management has launched and is available as an App in R'Space!**
- To gain access, please consult your CFAO for guidance because all access is by Org.
- Prior to submitting a request, it is important to familiarize yourself with the [guidelines for COA values and descriptions found in the Chart of Accounts](https://uc.sumtotal.host/Core/pillarRedirect?relyingParty=LM&url=core%2Factivitydetails%2FViewActivityDetails%3FActivityId%3D631134%26UserMode%3D0)  Overview training.
- Turn on Oracle Guided Learning for guidance: [How to Install Oracle Guided Learning Extension Manually](https://docs.google.com/document/d/1LuvgZR52lRIR3mK-OqyMY6SeDnAKMR8NHf0nfTXEMw4/edit?usp=sharing)
- **Attend Office Hours**
- The new Oracle COA Golden Tree Viewer is in R'Space under Tools. Changes initiated and approved in the Oracle COA Management production environment are now visible in the new Golden Tree Viewer.

#### **Training & Tools**

#### **Access & Training**

- UC Learning Center (LMS)
- UCR Enterprise Directory
- Enterprise Access Control System
- Enterprise Systems Access Instructions
- EACS Accountability Report

#### **Tools**

- ITS Website and Service Center
- UCPath Portal
- UC Retirement At Your Service
- · Fidelity NetBenefits
- UCnet
- DocuSign
- UCPath Project Updates
- Manage MyAccount
- · R'Projects: Project Intake
- · Zimride
- UC Policies and Procedures
- UCR Policies and Procedures
- Delegations of Authority
- FMS (Facilities Management System)
- UCPath ServiceLink Forms
- TechAlerts
- One-Time Payment Tool
- Encumbrance Tools & Tips
- · iTravel Web Support
- Reporting Systems @ UCR
- Oracle COA Golden Tree Viewer
- UCRFS Golden Tree Viewer
- UCRFS Legacy Reports Website
- Expiring Funds Notification System
- UCR HRMS Job Code Information
- Course Catalog Search
- Adoptions & Insights
- Web Recharge Rates
- Workfront
- Workplace Health and Wellness

### **COA Validation Process – Temp Adjustments**

The COA validation process involves a check to ensure that the COA elements (entity, fund, activity, function, program, project) are linked via a valid budget entry.

- Permanent budgets as of 5/31 converted to Oracle Budget, but the carry-forward balances associated with COA combinations in permanently budgeted funds were not.
- Final Perm 6/30 budgets were uploaded last week.
- Balances as of 5/31 for Non-Perm Budget Funds were loaded as Rollover (aka carryforward) in Oracle Budget. Final Rollover (CFD) Balances will be loaded in mid-August.

If a COA combination does not exist AND it is anticipated that there will be carry-forward funding into FY24:

- The current workaround is to do a Temp Adj moving \$1 to BC75 from an activity with a perm budget
- Note this workaround should only be performed if the COA combination is valid and a carryforward budget is reasonably expected.

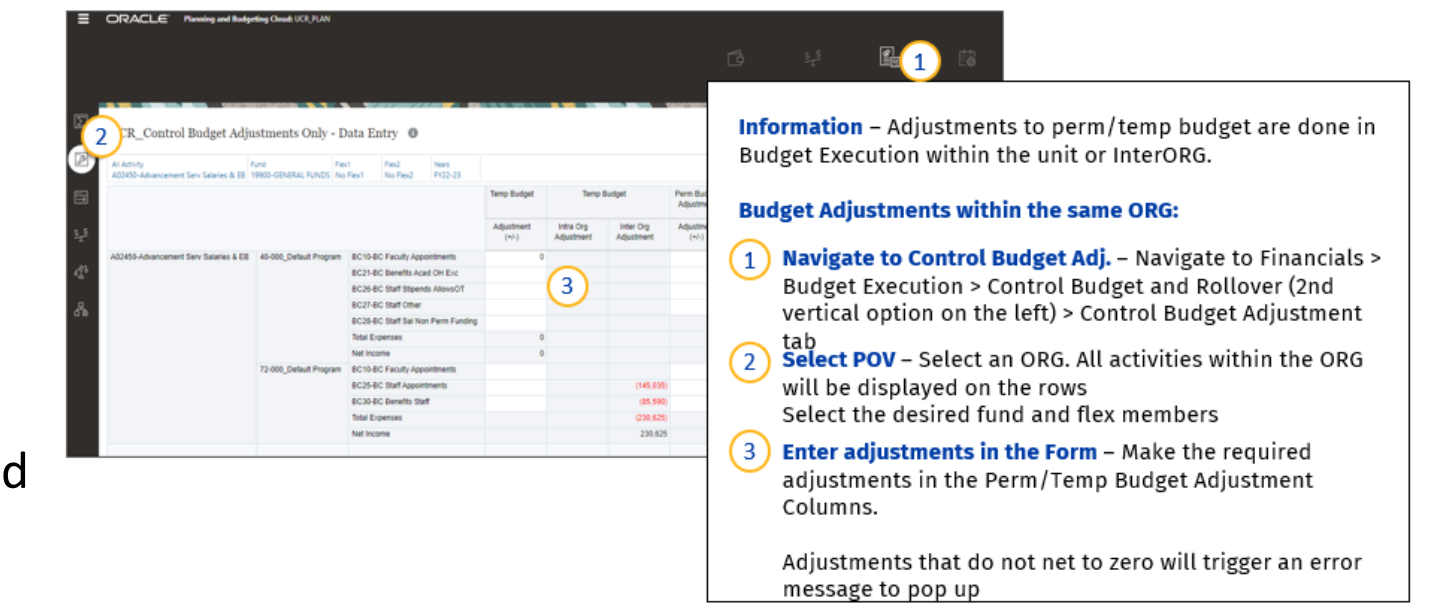

8 *Please report any error codes via ServiceNow.*

### **Correct Function**

The conversion of budget data included a function clean-up. For example, the administrative functions in Colleges/Schools used to be function 40, but it should be function 43. FP&A will be posting a Function Cheat-Sheet next week on our website.

*Please run the Activity Summary report in Oracle Budget to see the correct function to use for your transactions.*

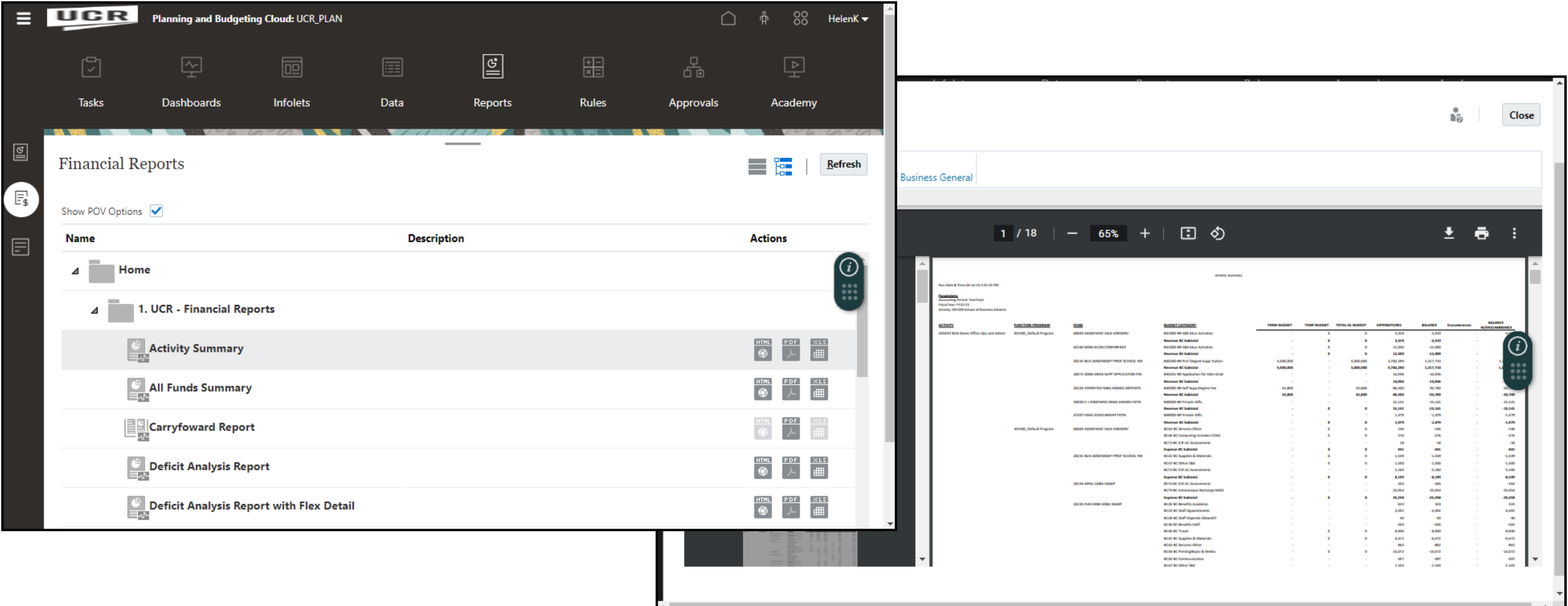

### **Budgetary Control Dashboard**

**Access:** Requires the "UCR Budget Inquiry JR" to see the Dashboard. **Navigation:** Oracle Financials > General Accounting > Budgetary Control

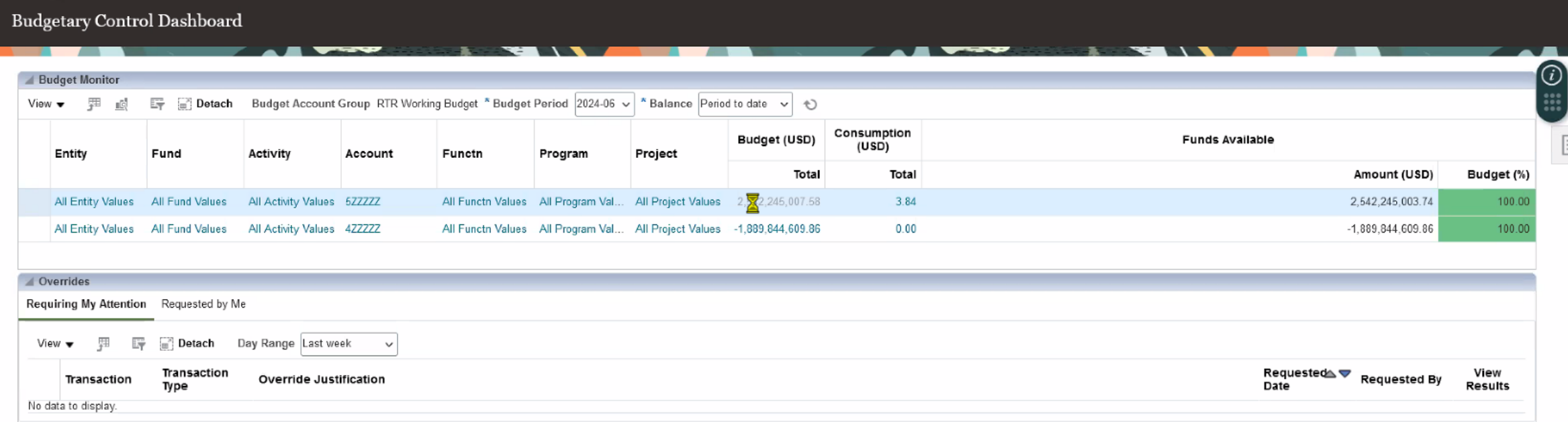

# **Contracts & Grants**

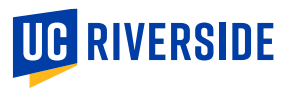

### **Chart of Accounts Reminder**

#### **Contract & Grants projects – No Flex1 or Flex 2**

- Contracts and grants projects (i.e., project values beginning with "K") may not utilize the Flex1 and Flex2 fields.
- The Projects Portfolio Management (PPM) module uses the POETAF values.
- Any boundary system that utilizes the GL chartstring involving a "K" project will automatically interface with PPM using the POETAF.
- To keep all systems synchronized, a GL chartstring using a "K" project value must use the default Flex1 and Flex2 values (i.e., all zeros).  $\blacksquare$

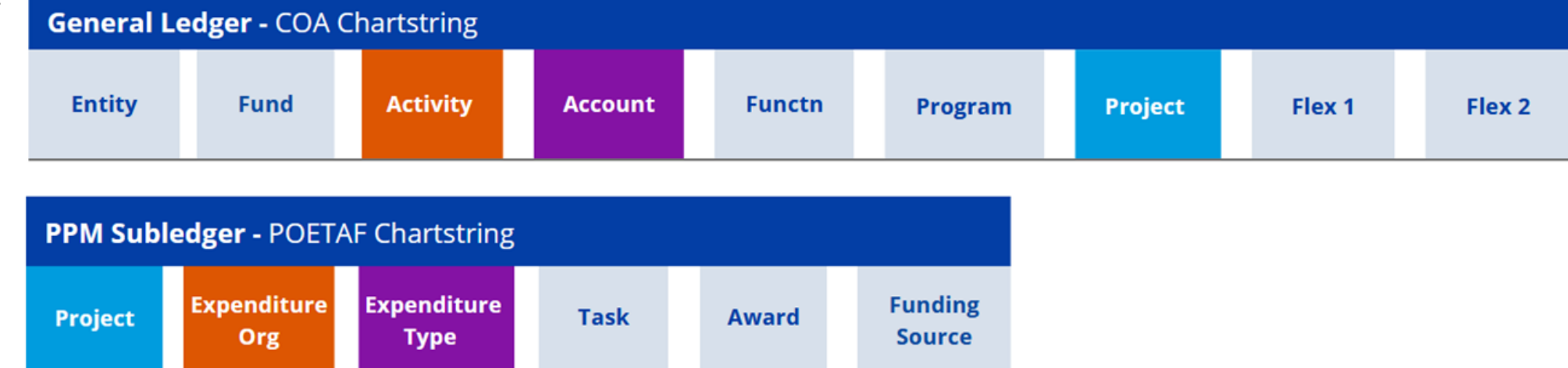

#### **Non Contract & Grant Funds associated with a Faculty member – Use FLEX 2**

• Non-contract and grant funds associated with a faculty member's portfolio of resources should be coded using the appropriate Flex2 value in the budget and financial transactions. These actions will enable the generation of non-contract and grant faculty portfolio reports.

12 Several departments have requested additional K project values to assist with tracking expenditures for contract and grant awards. The Accounting Office will be developing criteria and procedures for these requests in the coming weeks. Stay tuned for further updates and information to be shared soon.

## **Converted Awards/Duplicate Version**

### *Converted* awards must be copied to create a working version of the budget.

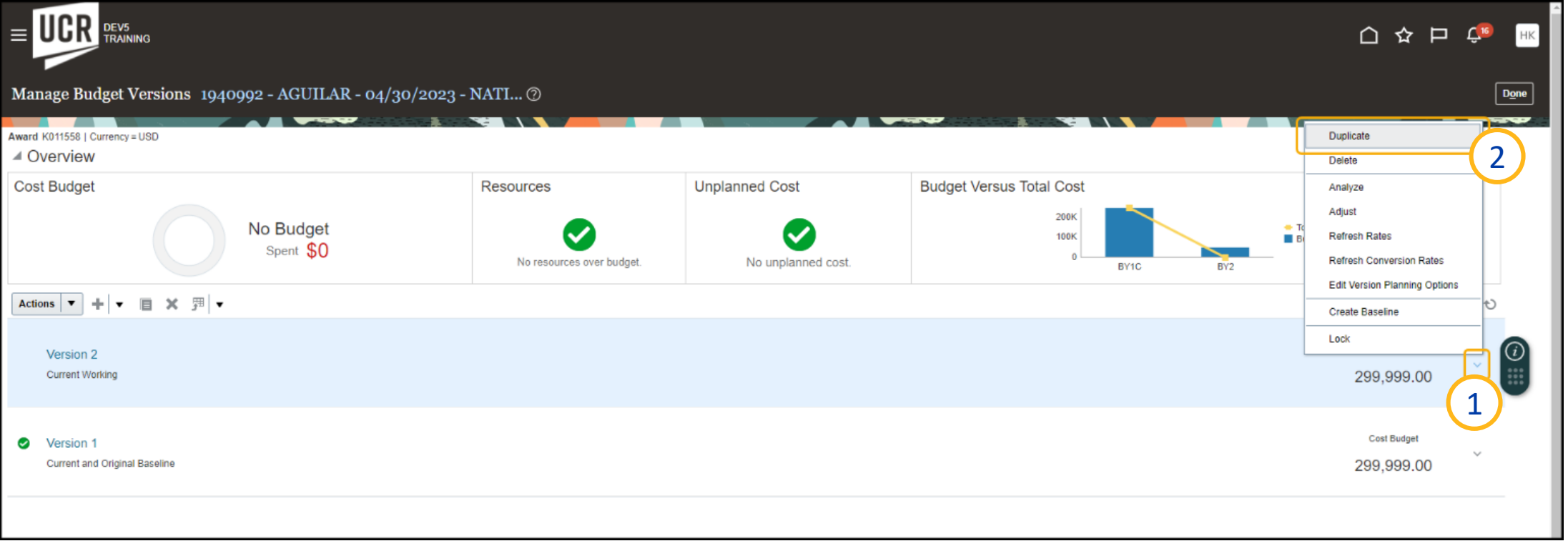

**Click Arrow** – Right click on the dropdown arrow for menu

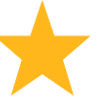

#### **Duplicate** –

- Use caution when duplicating a budget. If you don't know what is in the working version, then duplicate the baseline. Otherwise, use the current working version.
- As a reminder, a new working version is created whenever you create a baseline.
- Duplicating will copy the most recent version regardless of what was selected. This is a known issue and will be resolved in a future system update.

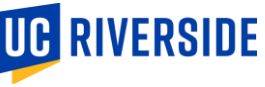

13 2

1

## Replacement Budget

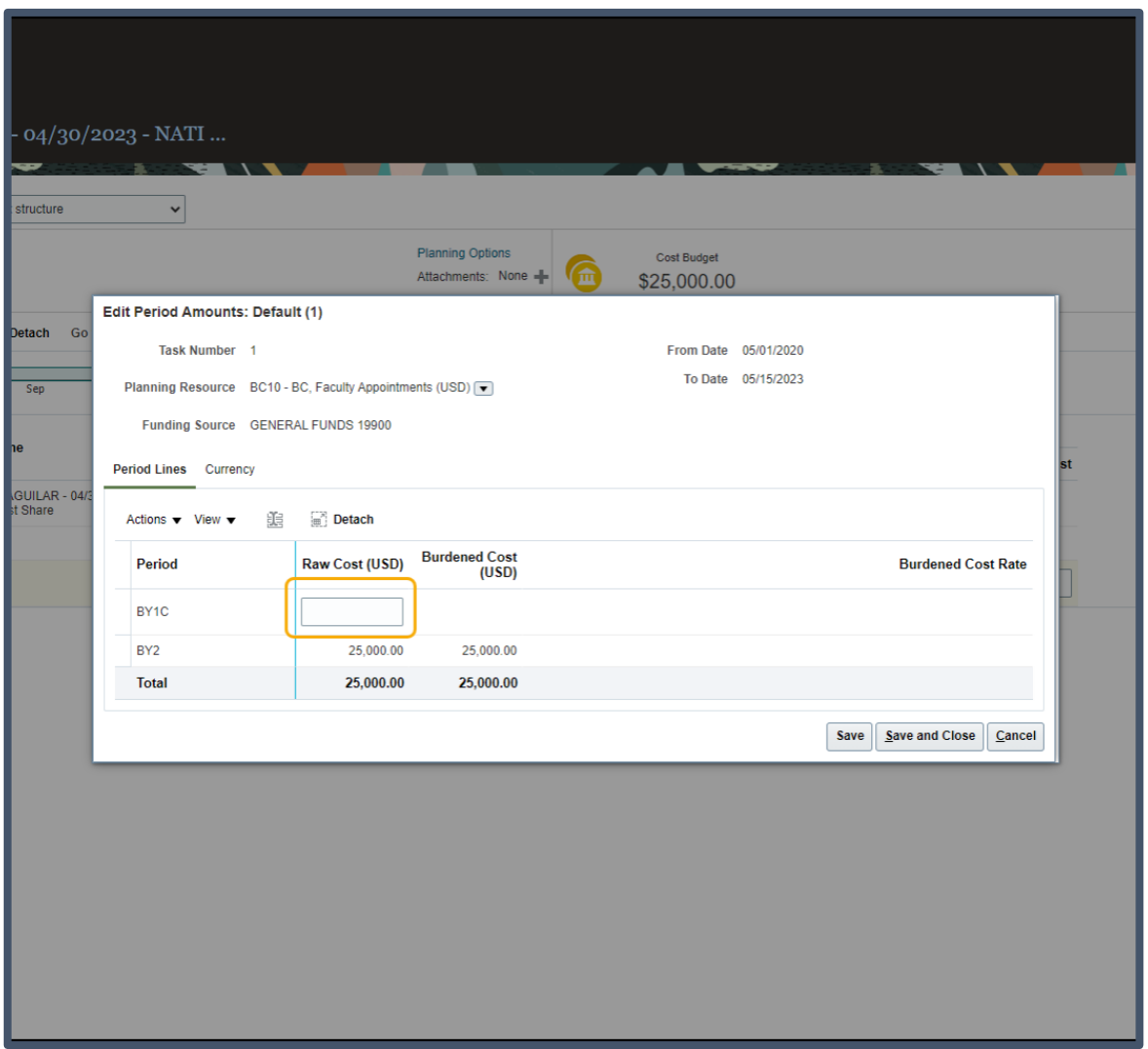

PPM Budget is Inception to Date not incremental.

- *UCRFS was an incremental system*, so budgets were displayed as debit and credit transactions with individual journal ids
- PPM budget focus is on the inception to date budget amounts; budgets are replacement not incremental. The total of all project budgets must equal the total award amount
- Note the Raw Cost AND the Burdened Cost must be exactly the same. UCR budgets for F&A in BC80, not at the individual BC level
- BY1C contains the converted budget and costs, do not modify BY1C budget

### **Column added - UCR Purchase Order Encumbrance Report**

- This column was added to reflect the Burden Cost, aka "indirect costs" associated with Contract and Grant PO purchases. For further guidance on this topic, you can refer to the resource: Contract and Grants Burden Costs Guide.
- The column was added so that the encumbrance total on the **Financial Transaction Detail Report** would align with the amounts reported on the **UCR Purchase Order Encumbrance Report**.

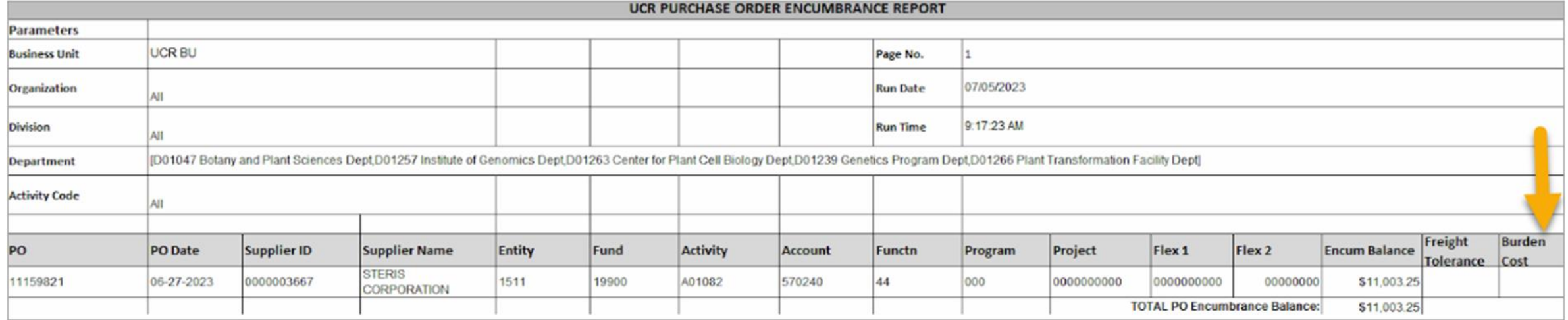

### **Known Issue – Missing Projects in Concur**

**Missing Projects in Concur**:

Currently, **project codes that fall outside their designated start and end dates are inaccessible** in Concur.

We are in the process of making adjustments to the business rules.

The aim is to **enable "active" awards to remain accessible** even outside of their project start/end dates **to reconcile expenses incurred within the project's designated time frame**.

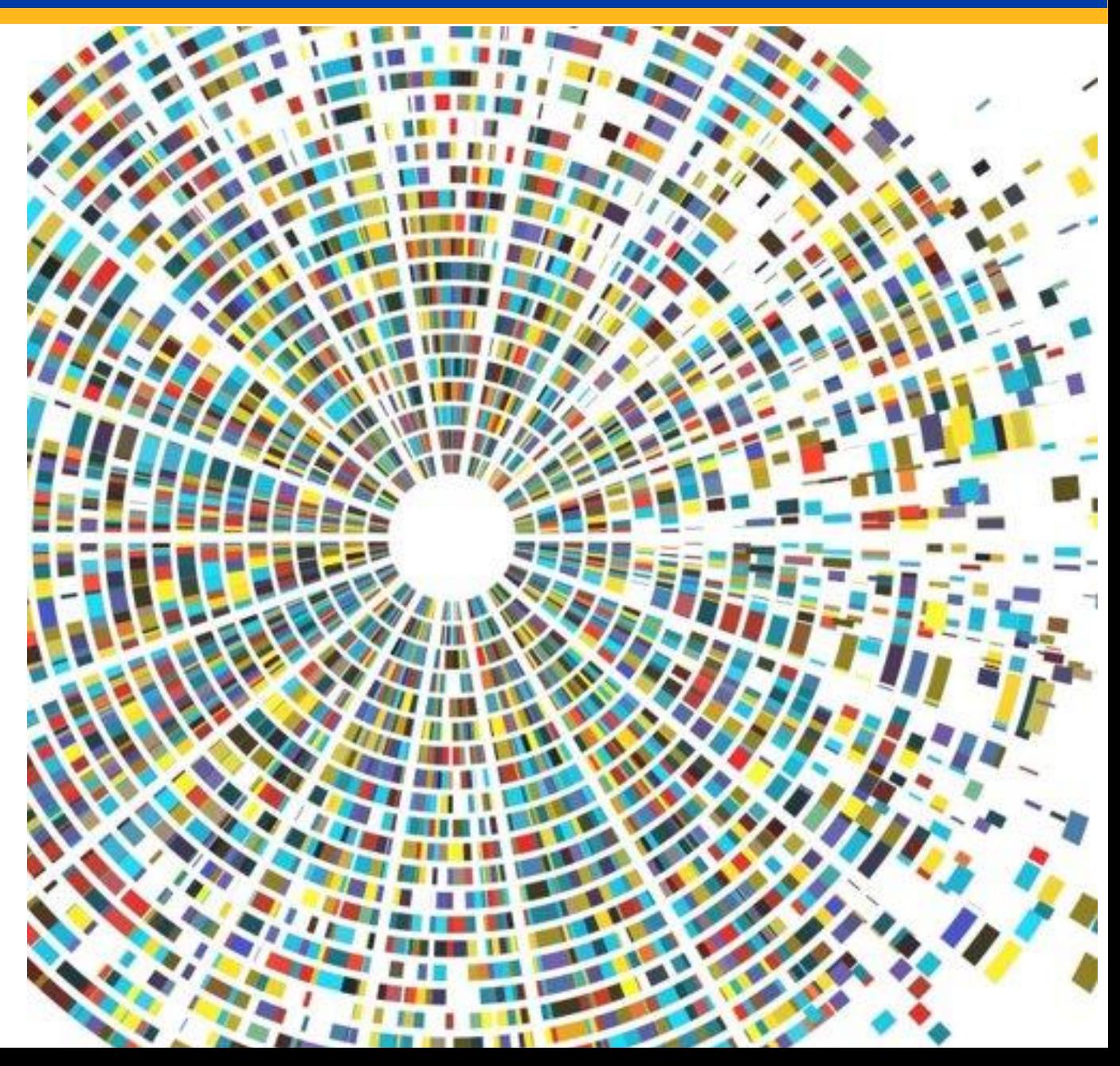

# **Procure to Pay**

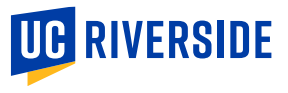

### **PCard Questions**

**Create Requisition using a PCard** Check out the OGL guide on this topic. It is also included in the Buying and Paying Workshop with a case study on this specific process. To view the step-by-step PDF guide for Create Requisition using PCard, please visit [here.](https://clt1411124.benchurl.com/c/l?u=FDA8CBA&e=1696462&c=158834&t=0&l=B3E625AF&email=Yhj5eJcT5vF0Xu1EkKXg8aBanR218rId&seq=1) Please note this process is optional to assist units with tracking requests fulfilled with the PCard.

**Need a PCard?** Take the new and improved Procurement Card (PCard) Training under the Specialized Processes and Programs learning path! It includes requesting a PCard, using the PCard, Expense Report processing, and more! Important reminders regarding PCard usage:

- **PCard EACS Setup:** To ensure card transactions are associated with the correct profile in Concur, PCard Holders must be set up in EACS.
- **Timing of Card Charges:** Card charges typically appear in Concur within 3-5 days after the purchase is made.
- **PCard Expense Reports:** It is essential to submit the PCard Expense Report to your Financial Approver by the 28th of the month (allowing three days after the 25th statement closing to distribute within the same period) and ensure approval before the last day of each month. Access this detailed [step-by-step guid](https://drive.google.com/file/d/1fQMFKM6XpFEevXAQ8u9I2iEEeSxYATN8/view)e for completing the monthly PCard Expense Reports. \*PCard Reports for July period ending cannot currently be submitted due to an issue with Oracle being able to process the reports. An error message has been added to Concur with this information. Escalation notices will not apply.

After the report is submitted, a pop-up will appear confirming the status.

In the box on the "Manage Expenses" screen a banner will appear at the bottom which reads "Pending ERP Validation."

This indicates that they system has not yet checked to confirm that the COA values that were entered are correct.  $\triangle$ 

This process runs every 20 minutes. Once the submitted report has passed this validation, the report will go to the approver for review and approval. If it failed, it will remain stating "Sent Back to User - Concur System." This is process happens for both requests and expense reports.

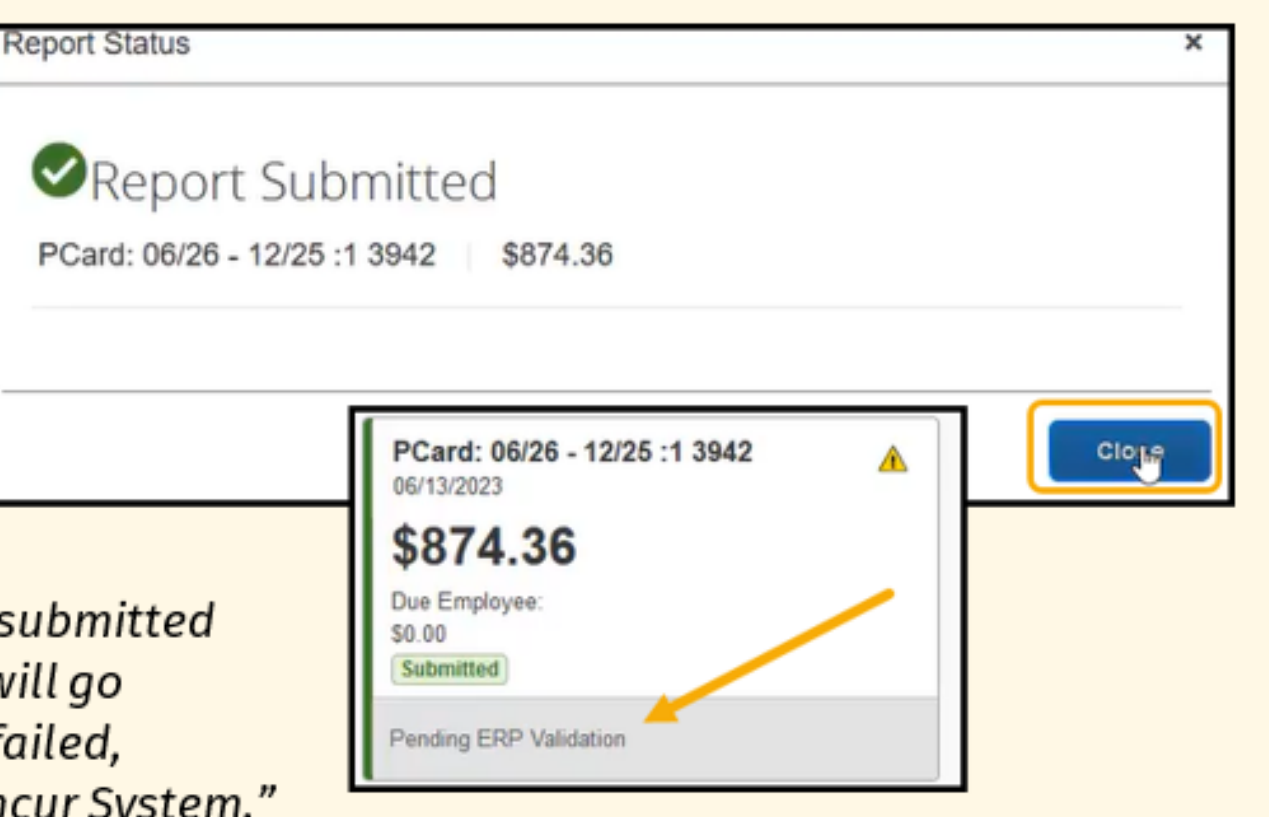

### **What about PCard Charges (PCT)…. Expense Report Processing**

#### **General Process:**

- 1. Navigate to the Expense Report
- 2. Update the Report Header *DO NOT CHANGE THE REPORT NAME*
- 3. Identify allocation(s)
- 4. Enter details and itemize (if applicable) for each expense

#### **Concur Travel and Expense**

**PCard Distribution Expense Reports** 

#### **Overview**

This guide outlines the steps necessary to process expense reports in Concur Travel and Expense This process is completed by the PCard Holder or the DCA (Department Card Administrator). A Financial Approver also needs to be setup for the accountability structure that is chosen to ensure that whoever it routes to can approve it.

**UCR** 

PCard Holders MUST have the "PCard Holder" roles within Concur so that charges connect to the user. Otherwise, they could be confused with T&E Card transactions.

Notes: Transactions will be viewable within Concur within 3-5 days of the charge being made

#### **Topics Covered**

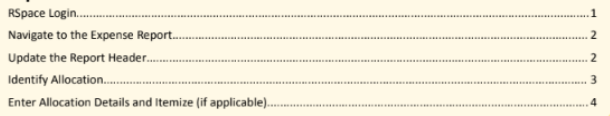

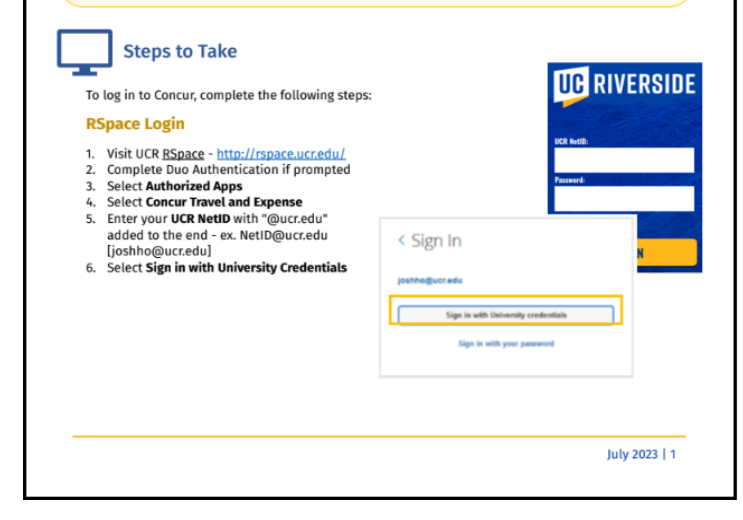

#### **[Quick Reference Guide](https://drive.google.com/file/d/1fQMFKM6XpFEevXAQ8u9I2iEEeSxYATN8/view?usp=drive_link)**

### **PCard Expense Report Timeline**

**ALERT:** Due to the integration with Oracle Financials, the July PCard Expense Reports submission has been delayed until at least Friday, 8/4.

## **PCard Expense Report Timeline**

**26- 25th**

> **Last day of the Month**

 $\times$ 

**28th**

**25th**

#### **PCard Holder, DCA, or Delegate**

Itemizes and allocates expenses (card charges) throughout the month in Concur. All roles receive notice of a charge.

#### **Billing Cycle Closed**

Transactions made near the end of the month, such as on the 24th, may not be processed in time for the current billing cycle, which closes on the 25th. In such cases, the charge will be included in the following month's billing cycle.

#### **PCard Holder, DCA, or Delegate**

First day PCard Expense Reports can be submitted to the Financial Approver.

#### **Financial Approver**

If approved by the last day of the month, expenses will post in that month's ledger (accounting period).

#### **Last Day to Approve before Escalation Notices Begin**

To be determined and communicated.

### **Non-Catalog Requisition Forms**

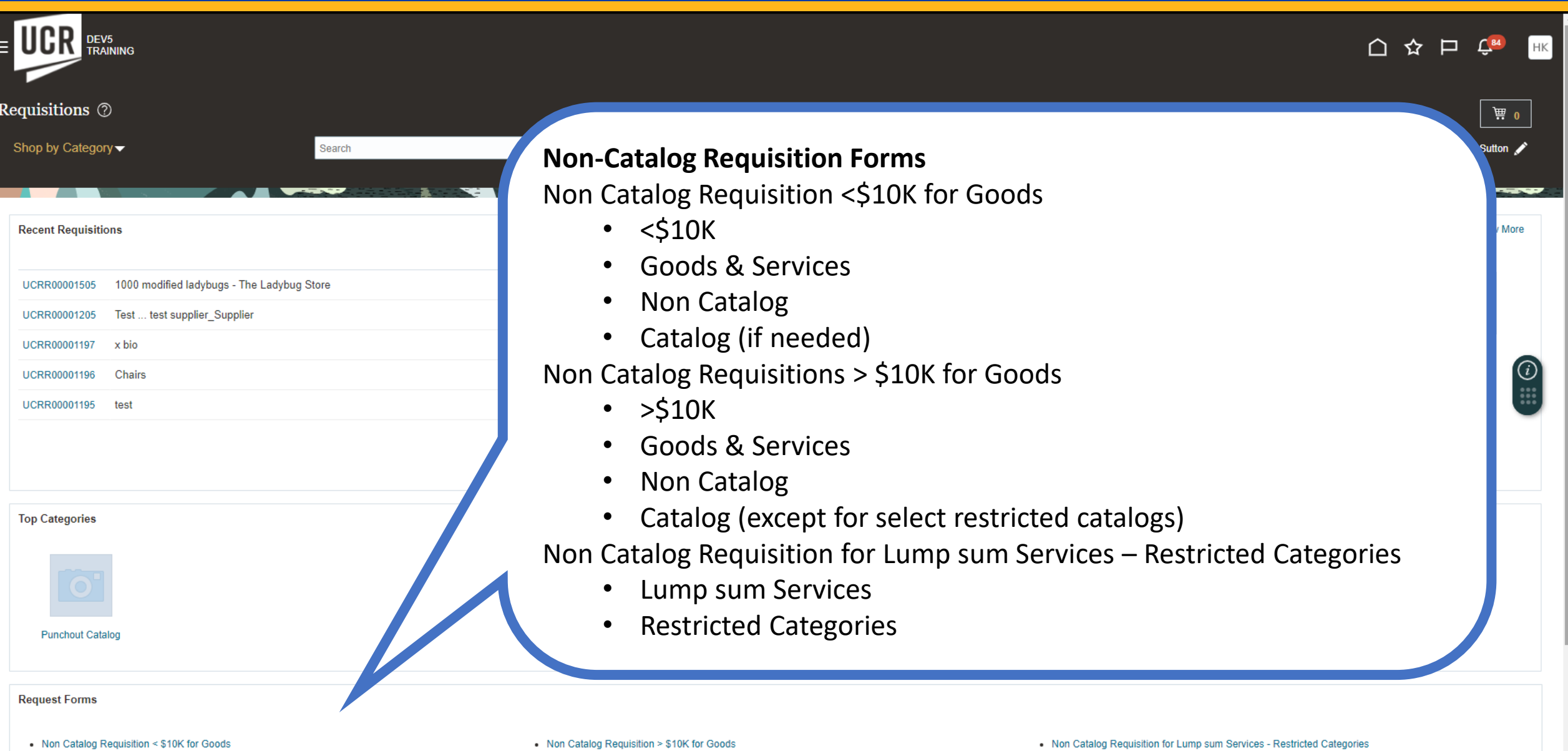

### **Requisition Reminders** *(These Impact Approval Routing)*

#### **Reduced Tax Rate & Compliance with BUS-70: Reduced Tax Rate & Compliance with BUS-79:**

unnecessary Central Procurement approval.

Receiver | Sutton, William

 $No \sim$ 

Ïò

Urgent

Suggested Buyer | Kotke, Heler

Requested Delivery Date 07/25/2023

**Detach view v Format v 目 / ※** IIII Freeze **Partment Additional** Wrap

Use Shift or Control Key to select multiple rows and click Edit Multiple Lines to edit more than one line

 $\mathbf{p}$ E

**Requisition Lines** 

 $\blacktriangle$  Delivery

When selecting "Yes" for reduced tax rate or BUS-70, carefully When selecting "Yes" for reduced tax rate or BUS-79, carefully evaluate if the  $\blacksquare$  order qualifies. In most cases, the answer is no. Incorrectly selecting "Yes" will The route the requisition for unnecessary Central Procurement approval.

**The Fieldish and Separt is a** *requisition*, so it is important that the appropriate ORG, DIV, or Department  $\blacksquare$  value is entered to ensure the requisition routes to the appropriate approver(s). The origin value is entered to be a proven value is entered to be a sentence of  $\sim$ **Owning Department Field:** This field affects the approval

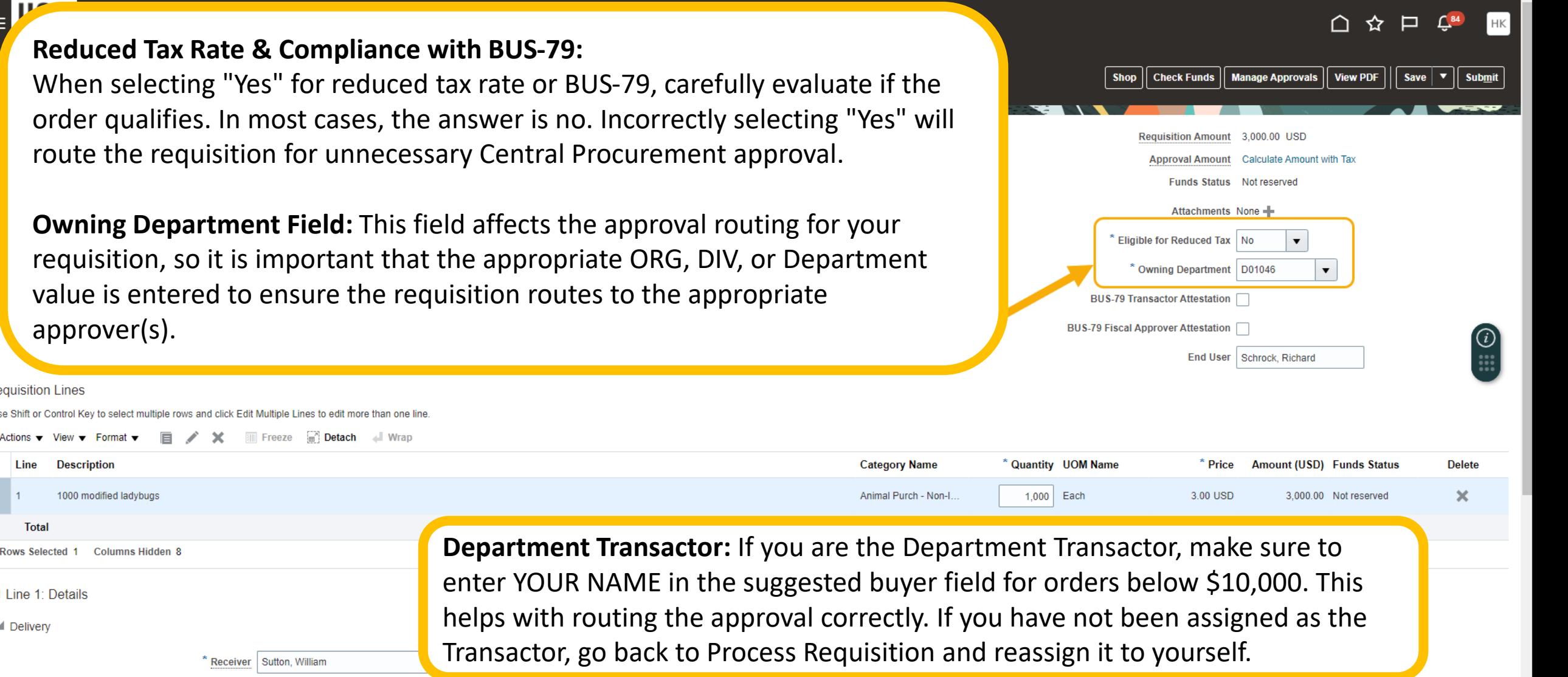

Q Deliver-to Location | UC Riverside Central Receiving

## **Freight (Shipping & Handling)**

Freight as well as shipping and handling line should be added as a line item with category as 'Freight[543100]. On PO, freight and shipping/ handling line will be always nontaxable. If freight or shipping handling line is taxable then taxability nature will be taken care at Invoice level by AP team. So, procurement doesn't need to worry about taxability.

**If freight or shipping charges are below \$500 then please update invoice and receiving close tolerance as 100%** so that line will be closed on PO. Because on such PO's, AP will not match invoice with PO freight or shipping line item.

Whereas, **if freight or shipping charges are above \$500 then please don't update invoice and receiving close tolerance.** Because in such cases, AP will match invoice with PO freight or shipping line item.

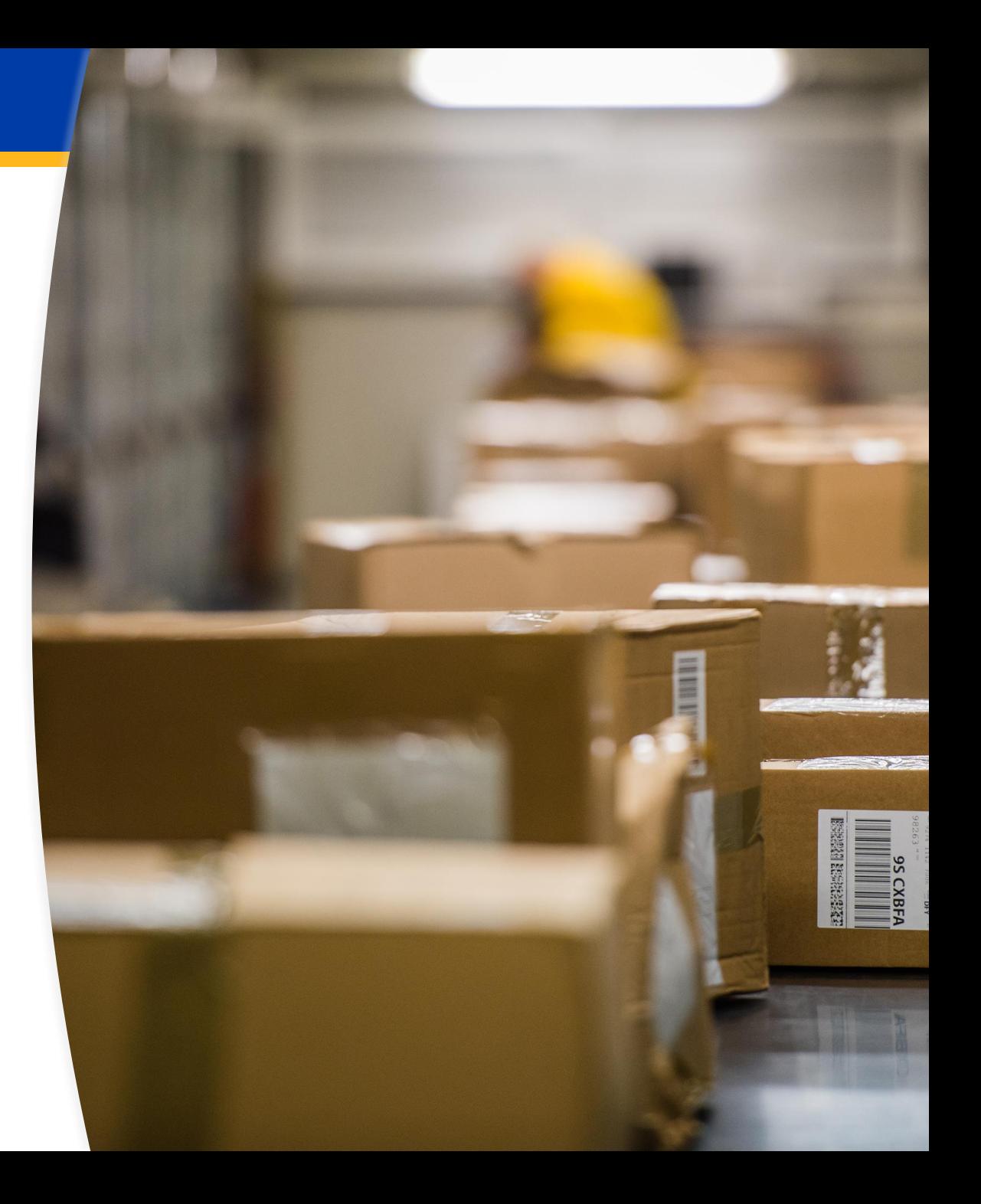

### **Worklist Creation**

*The worklist is a helpful way to manage notifications within Oracle.*

#### **Open Worklist:**

- 1. Click bell icon
- 2. Select Show all
- 3. Click Worklist
- 4. My Tasks Shows all notifications

#### **Create a View:**

- 5. Click the plus icon
- 6. Enter a name
- and workflow pattern
- 7. Once set, click OK

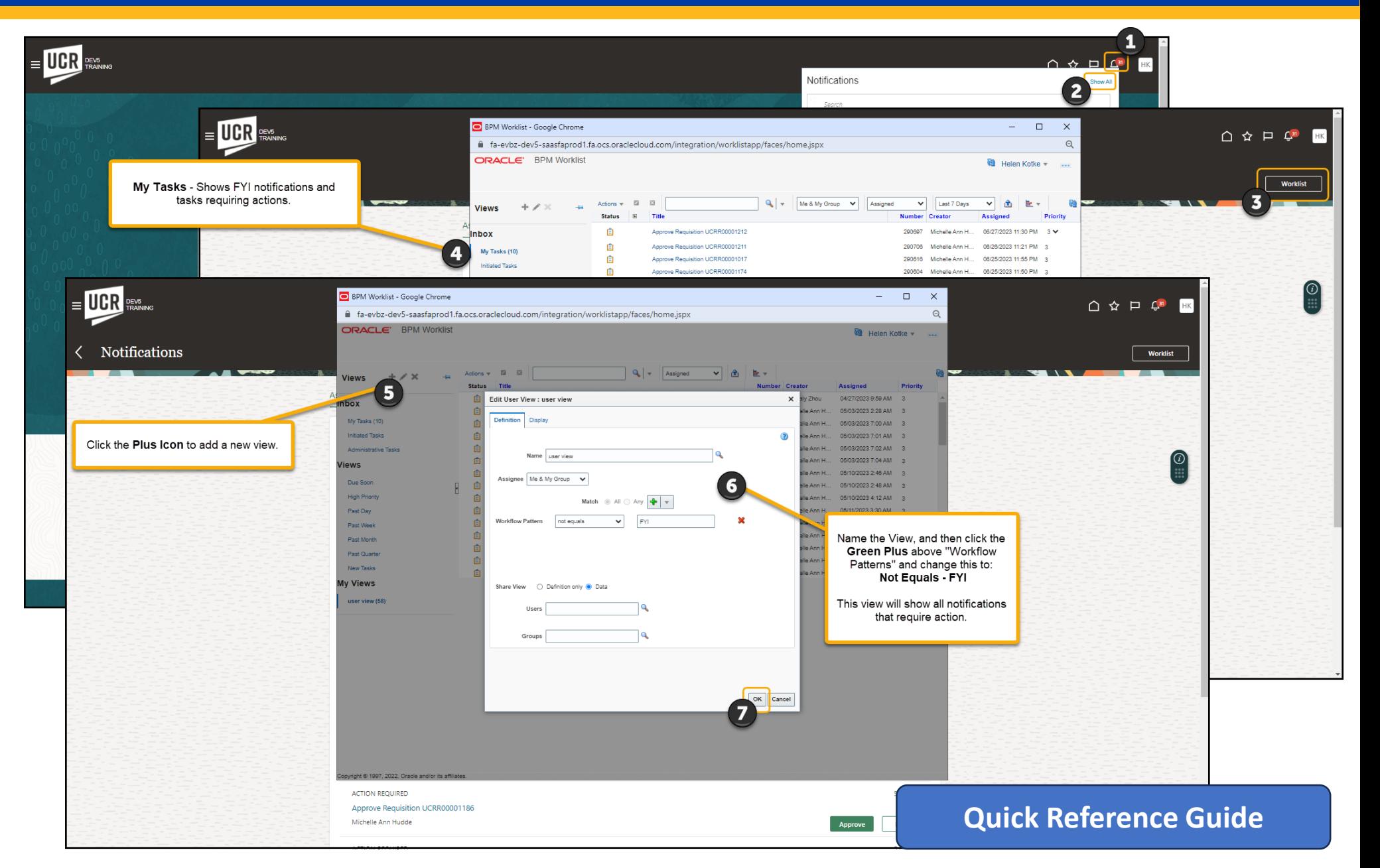

### **Approval Process & Review**

### **Approval Process:**

- Requisition approver levels
- PO Approval
- Change Order Approval

#### **Review Approval Routing:**

- Navigate through the requisition
- From the Actions menu, select "View Document History"
- Select the step you would like to view
- Review the routing and comments

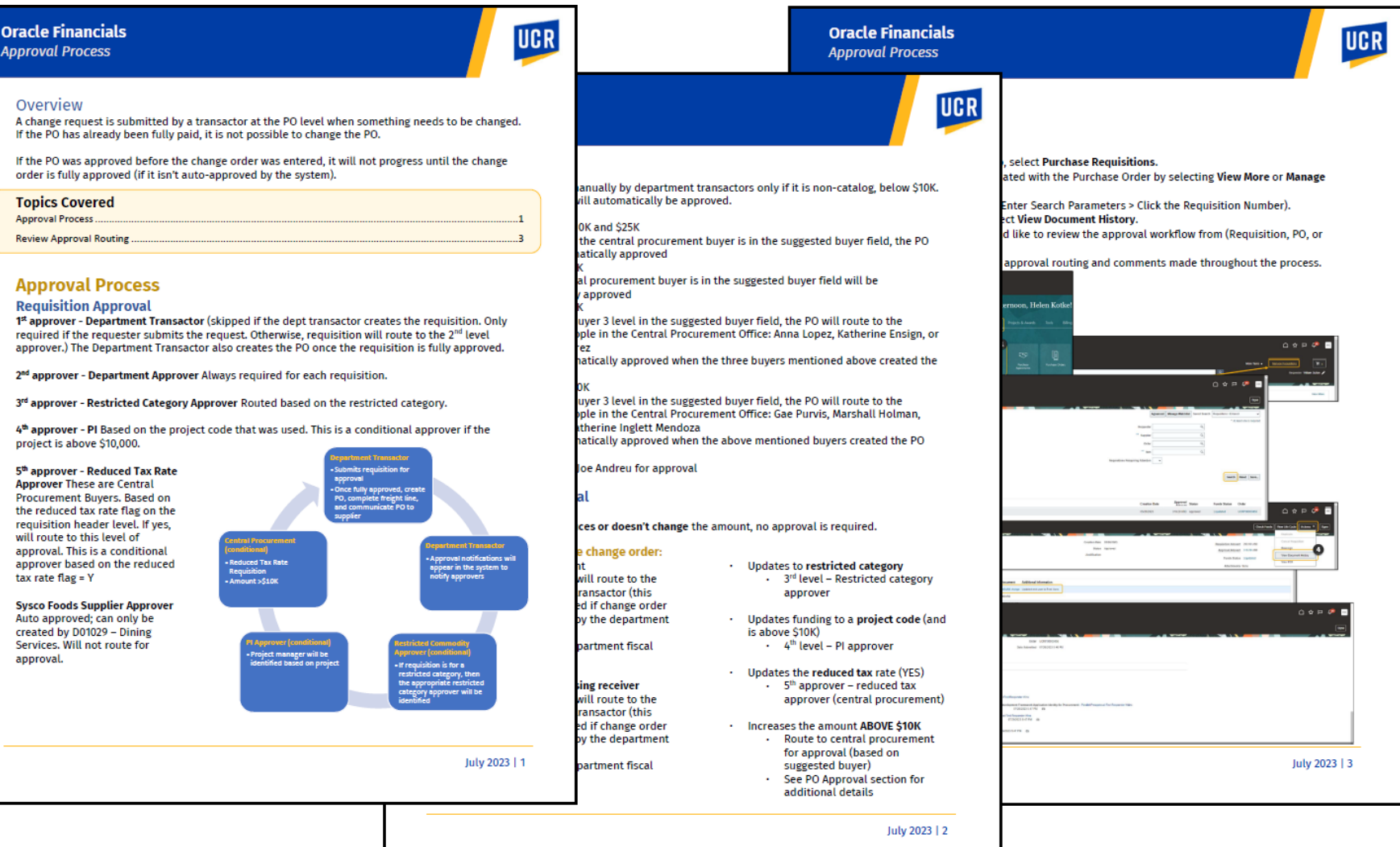

#### **[Quick Reference Guide](https://drive.google.com/file/d/1eTB7wvfq9__Zf_wN3ryhsoqXs087ifRg/view?usp=drive_link)**

### **Auto-Rejection**

- Purchases entered in punchout catalogs that are greater than \$10,000 (except for certain restricted catalogs Sysco, Amerisource Bergen, ePlus, and McKesson)
- If no approver was set up through EACS, then the requisition will auto-reject

### **Purchase Order (PO) Conversion Reminder**

Specific base criteria were used to determine conversion eligibility for each PO type. However, due to variances in data structures between eBuy and Oracle, it is possible that certain POs meeting the criteria may not have successfully converted. Read [Purchase Order Conversion for Oracle Procurement](https://clt1411124.benchurl.com/c/l?u=FDA8CB6&e=1696462&c=158834&t=0&l=B3E625AF&email=Yhj5eJcT5vF0Xu1EkKXg8aBanR218rId&seq=1) for guidance and next steps.

### **If your PO did not convert – create a new requisition!**

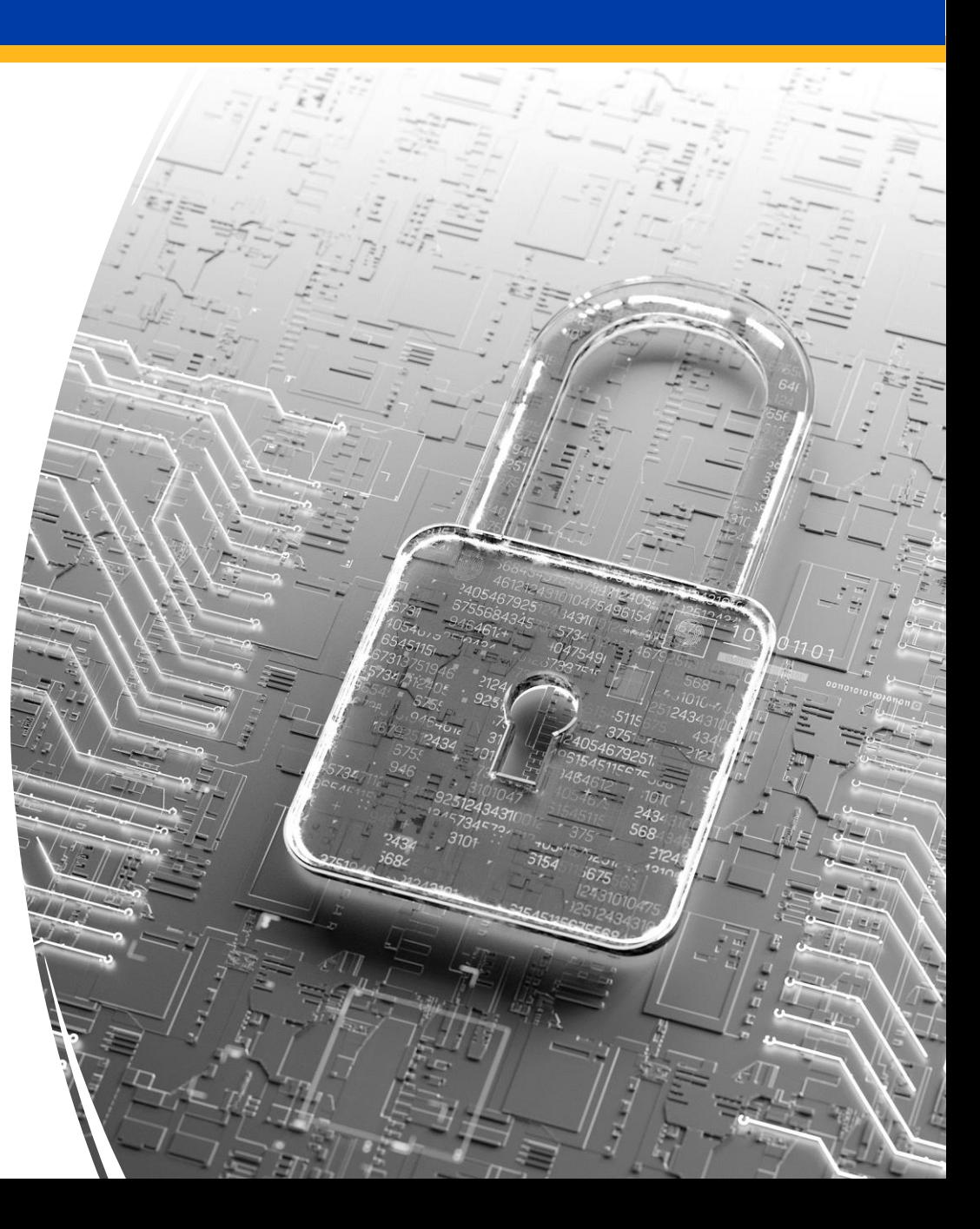

### **PO Creation – Transactor Reminder**

*For transactors, when a requisition has completed the approval routing, it will return to the transactor for action!*

#### **Create a Purchase Order**

- 1. Procure to Pay
- 2. Purchase Orders
- 3. Select the Requisition Lines Requiring Actions
- 4. Select all rows associated with the specific requisition number
- 5. Add to document builder
- 6. Click OK
- 7. Click Create
- 8. A confirmation pop-up will appear. Click OK

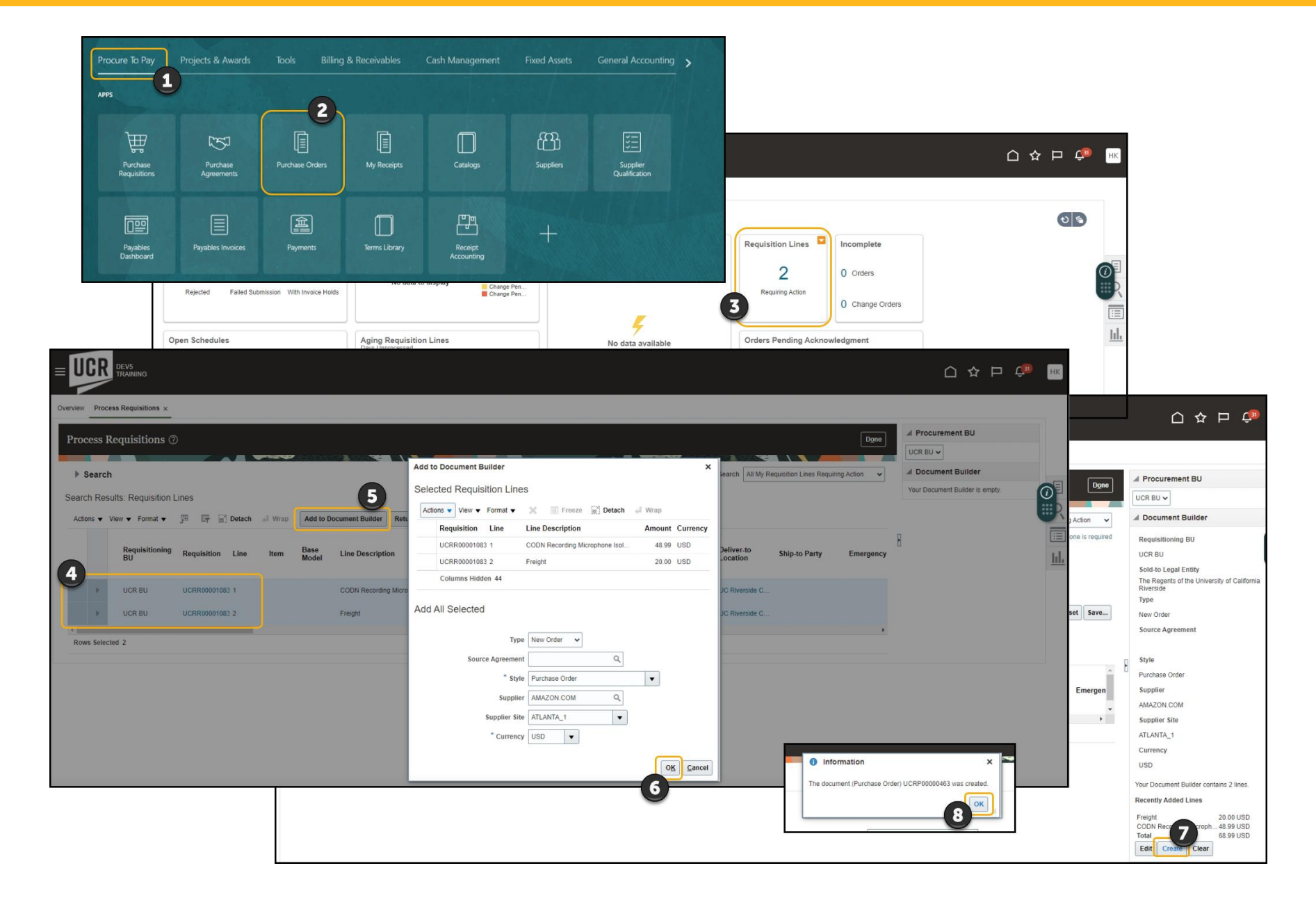

### **PO Creation – What if a row is Non-Taxable?**

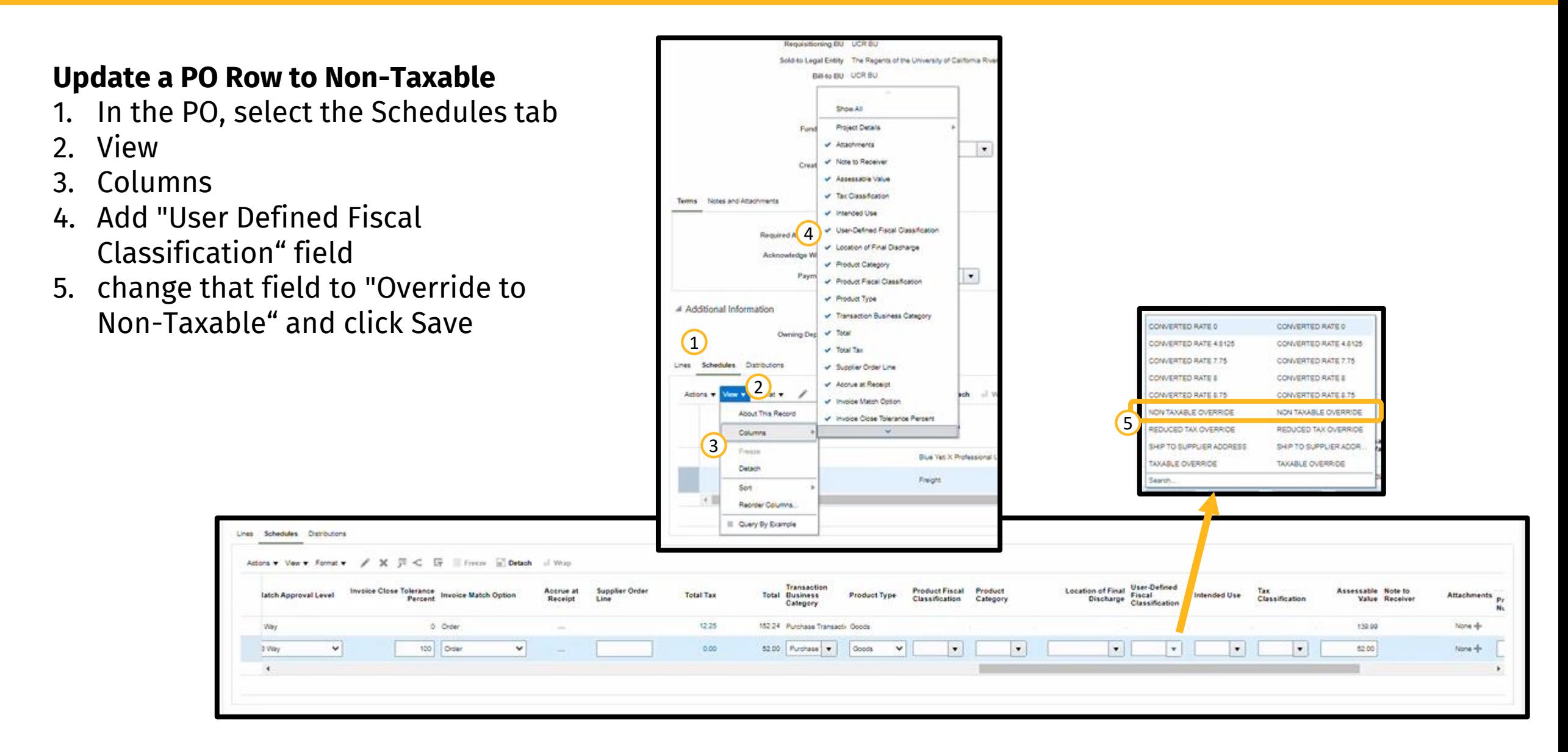

**If there is a freight line, bring the Receipt Close Tolerance Percent and the Invoice Close Tolerance Percent to 100.**

#### **Complete Freight**

- 1. In the Additional Information section, select Schedules
- 2. Select the **Freight** line
- 3. Click the **Pencil** icon to edit
- 4. Update **Receipt Close Tolerance Percent** and the **Invoice Close Tolerance Percent** to 100
- 5. Once done, click **OK**

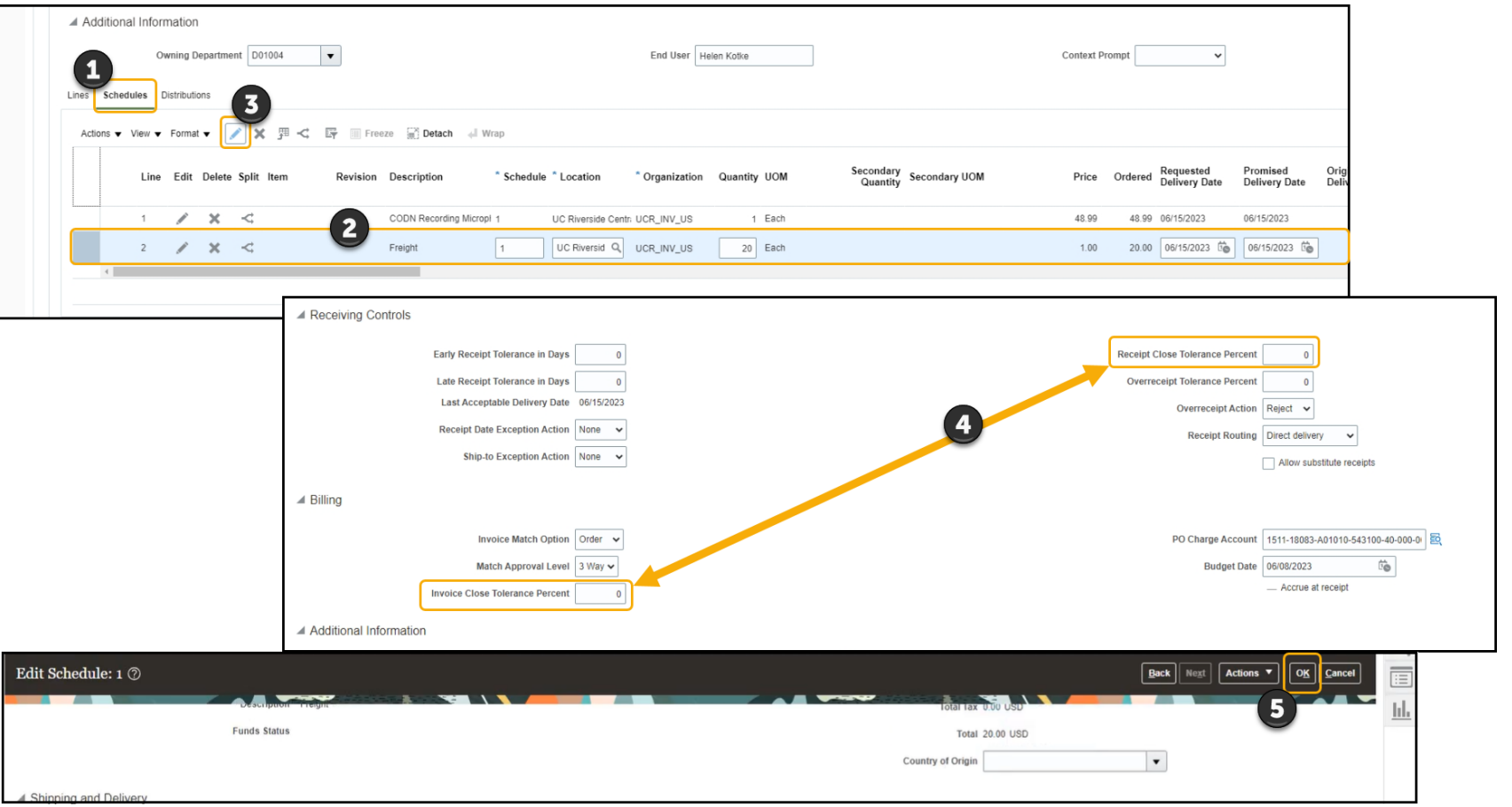

**Caution!** ONLY complete the freight line (if there is one). Closing all the rows will close the PO.

### **Communicate PO – Transactor Reminder**

#### *When issuing a PO:*

- 1. Select **Email** from the **Communication Method** dropdown
- 2. Enter your email into the **Bcc box** to receive a copy of the email
- 3. Click **Submit**

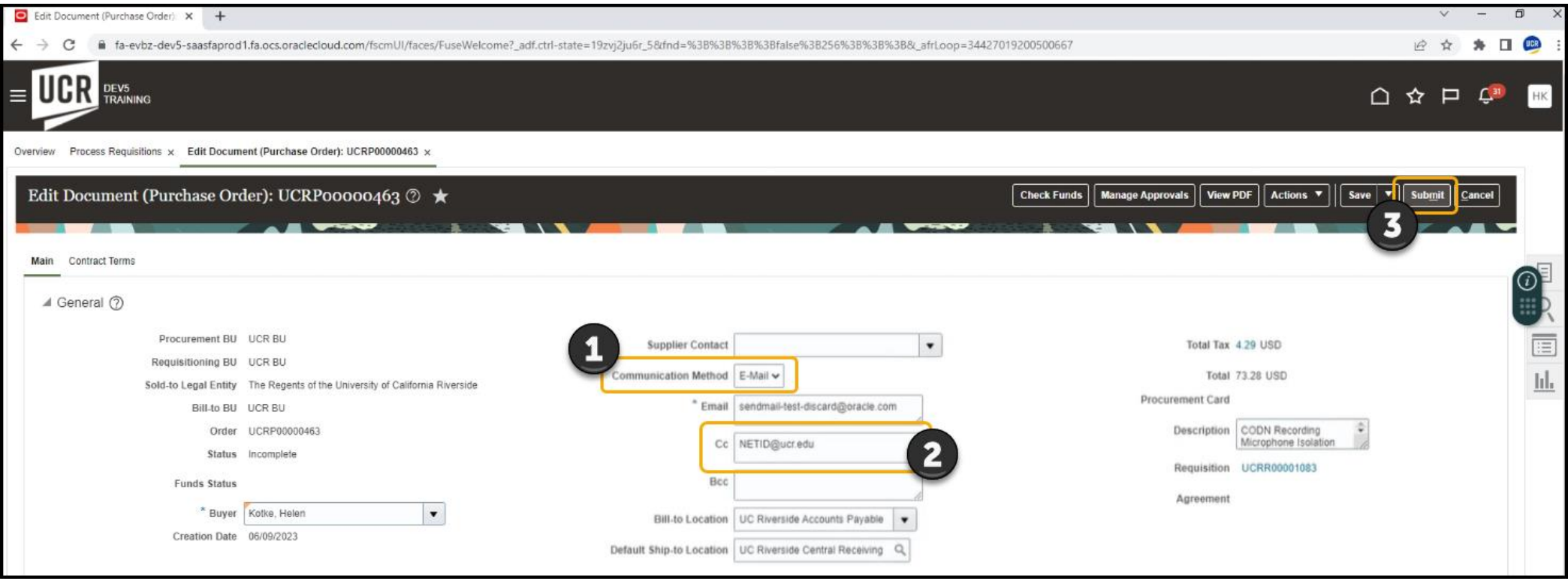

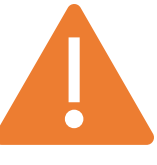

If the selected supplier is a *Punchout Supplier*, additional considerations and steps are needed to ensure that the PO is processed/communicated correctly.

### **B2B Communication – Transactor Reminder**

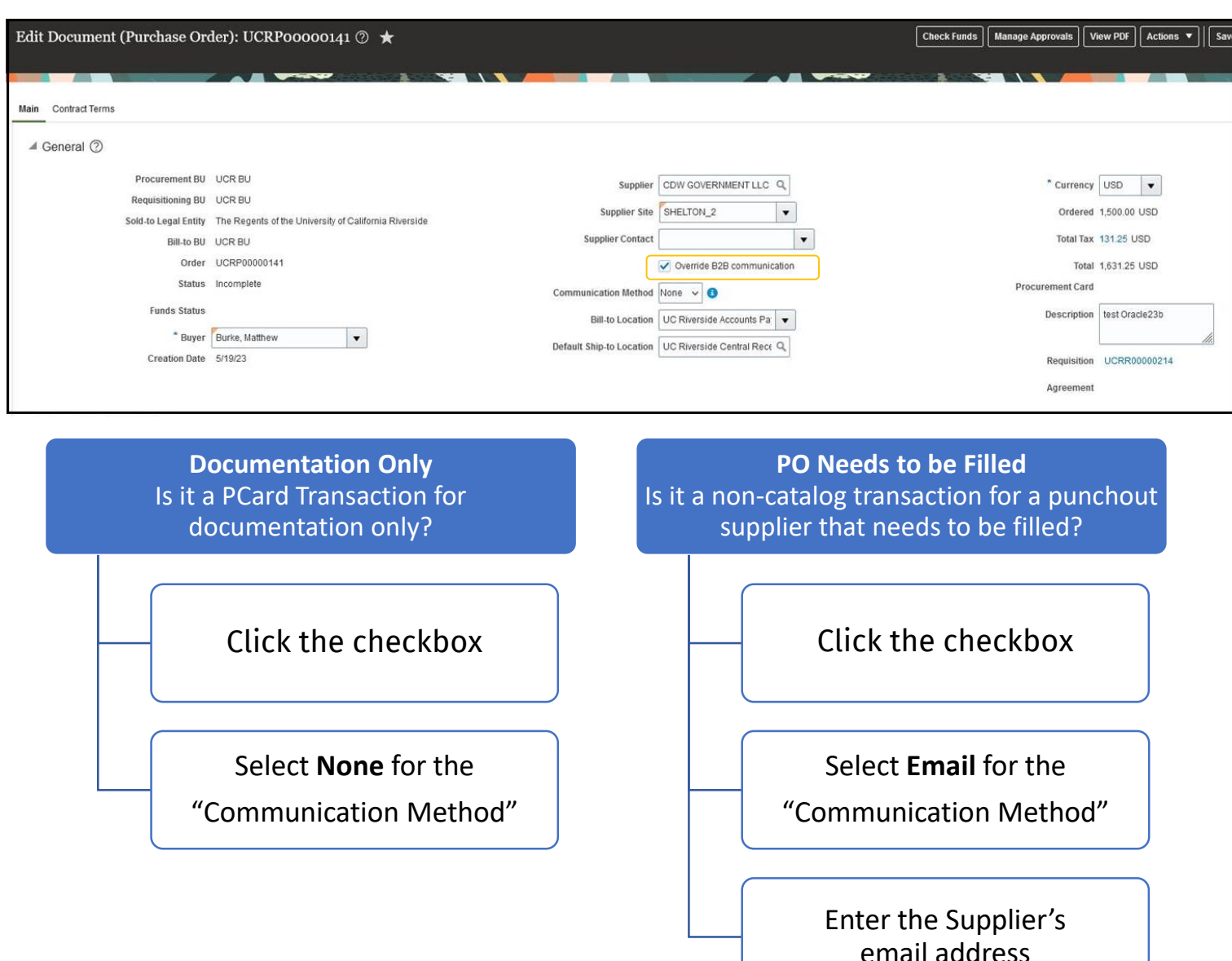

### *Punchout Suppliers*

The "Override B2B communication" checkbox will appear if this is a **noncatalog requisition** for a punchout supplier.

These steps are critical because if incorrectly processed, a transaction could get **communicated to the supplier for fulfillment that is meant to be documentation-only** OR a **transaction that does need to go to the supplier won't be communicated**.

## **How do I find? …. A Requisition?**

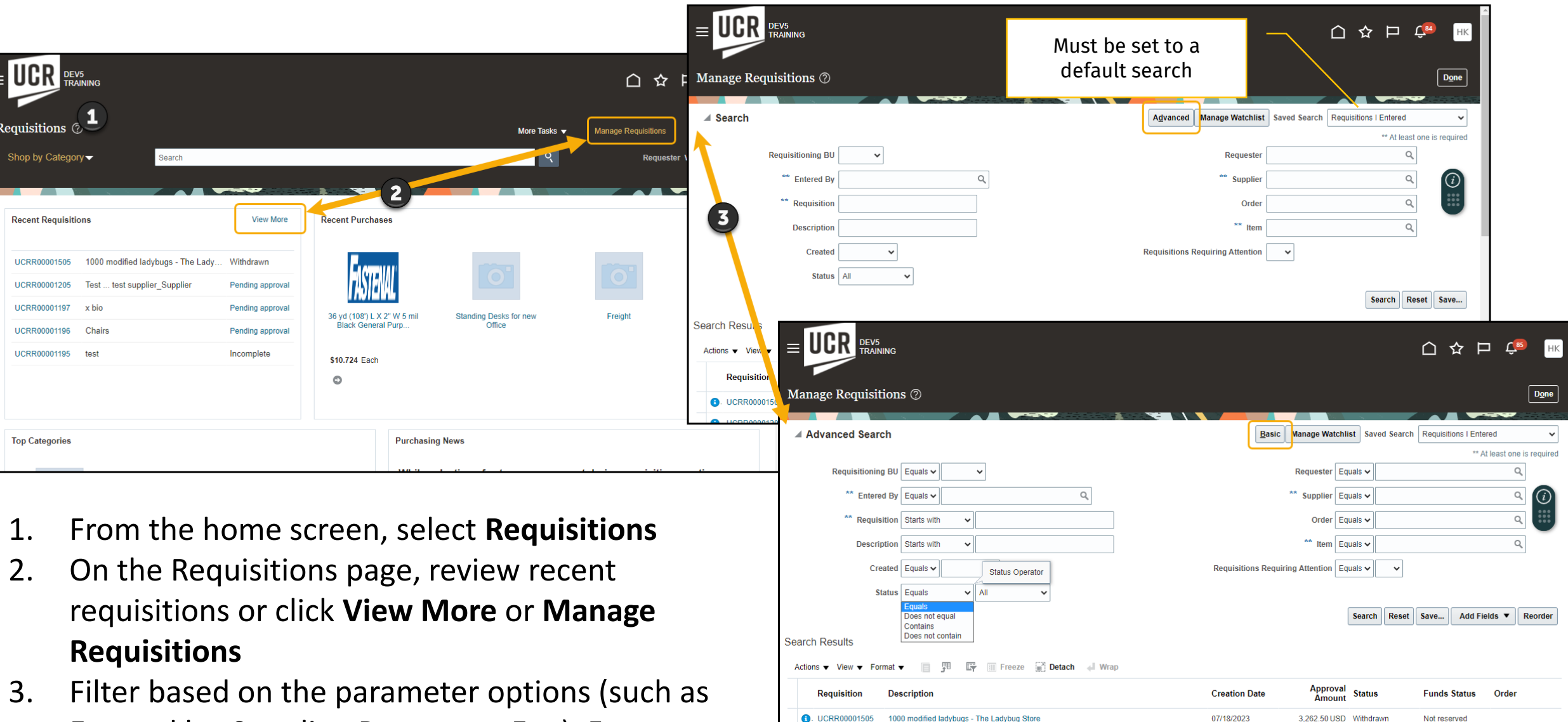

Entered by, Supplier, Requester, Etc.). For additional options you can click **Advanced**.

## **How do I find? …. A PO?**

- 1. From the home screen, select **Purchase Orders.** On the PO page, **click one of the icons** on the right to find POs. The **Tools** will take you to a detailed Search. (**Magnifying glass** will give you a simple search; the **List icon** will show recently opened POs).
- 2. Filter based on the parameter options. For additional options you can click **Advanced**.

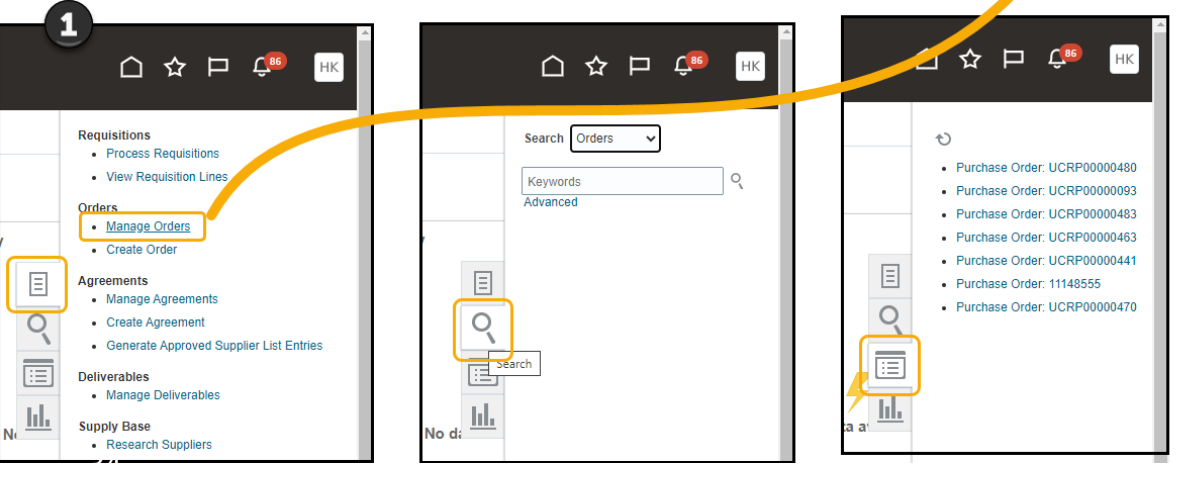

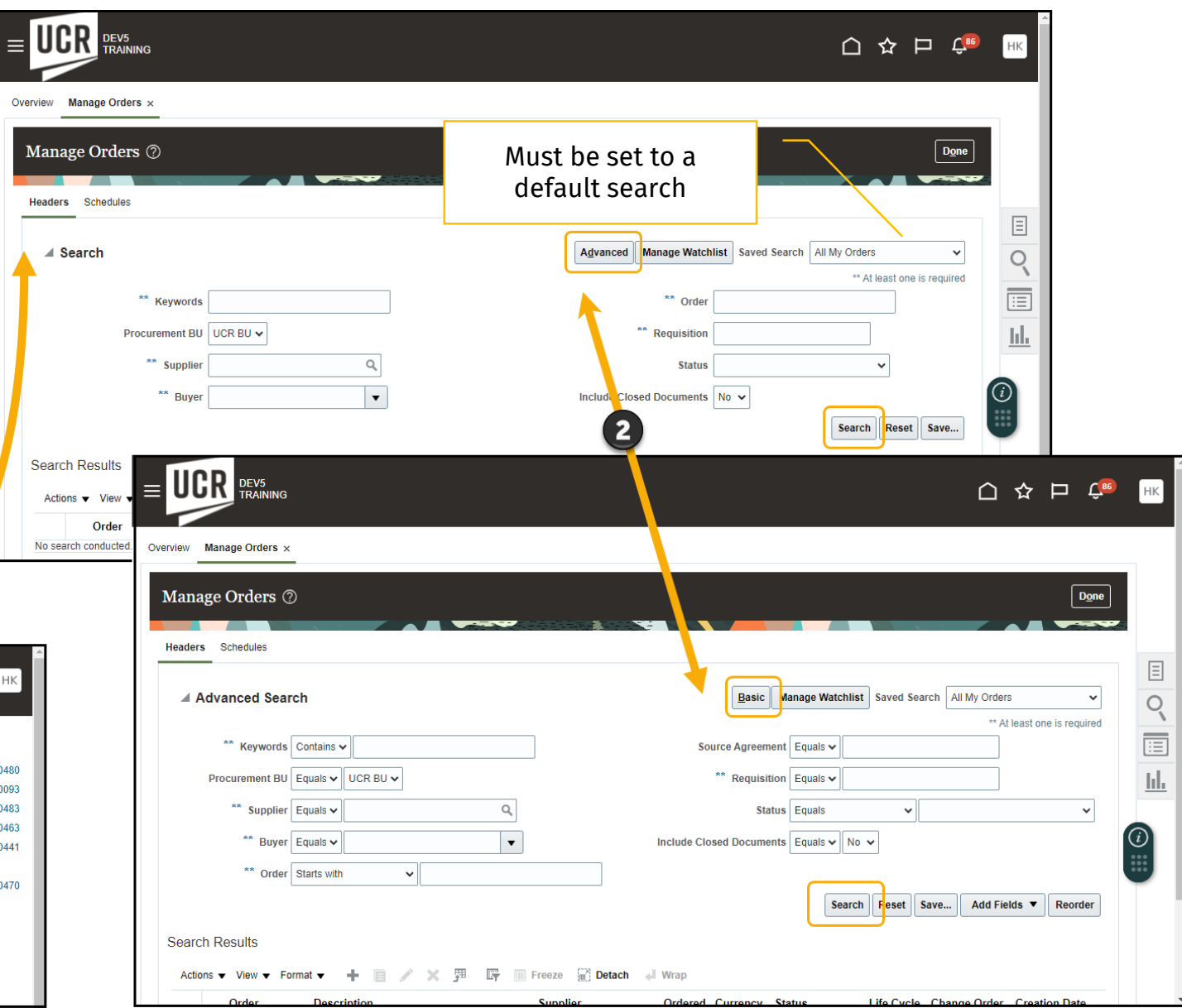

### **What Does the Status Mean?**

The new Procurement Statuses guide contains statuses and descriptions for:

- Requisitio
- Purchase
- Fund Stat

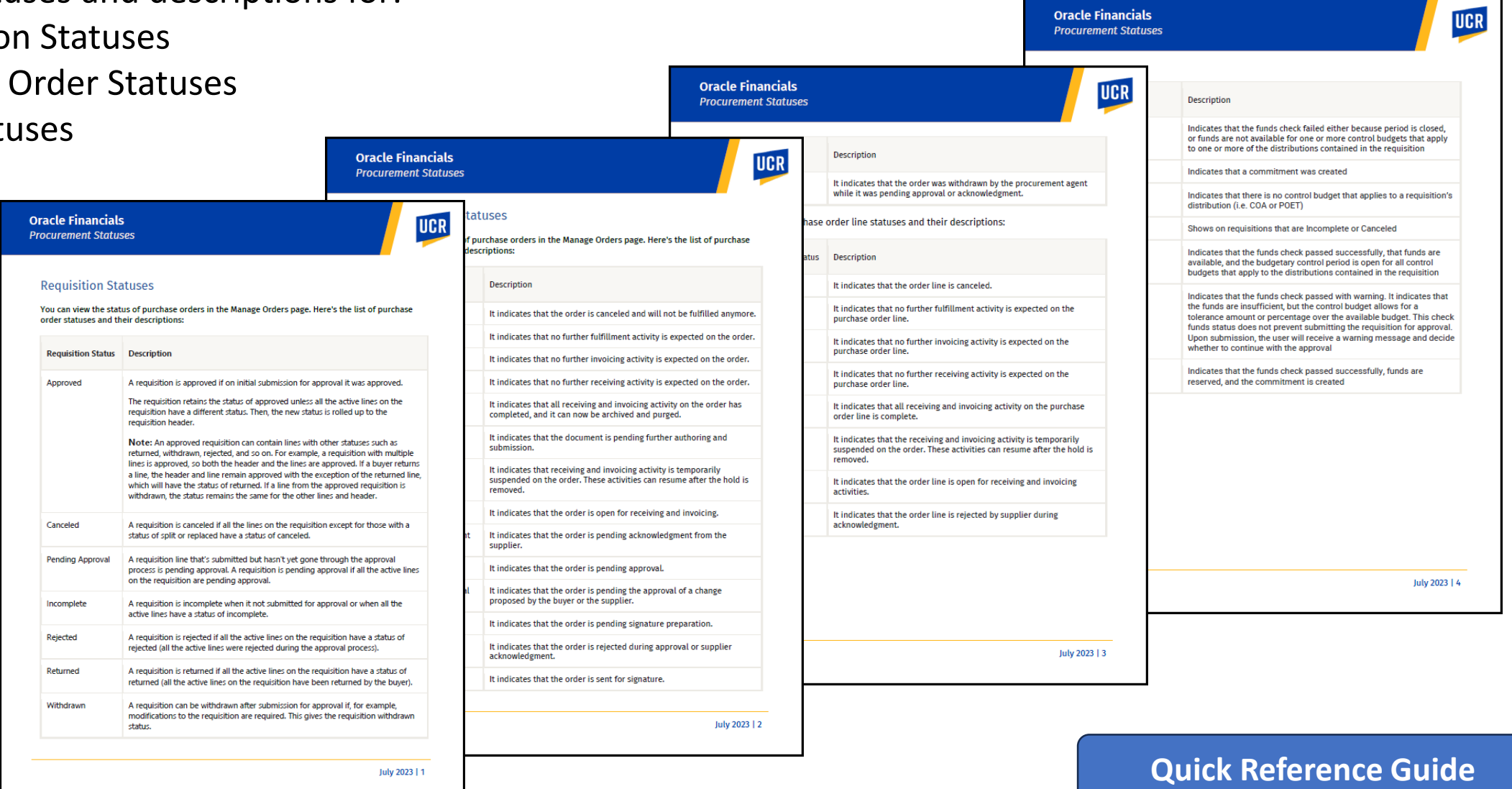

### **Still Pending? Was there a Change Order?**

#### Job aid on how to create and review the approval process related to Change Orders.

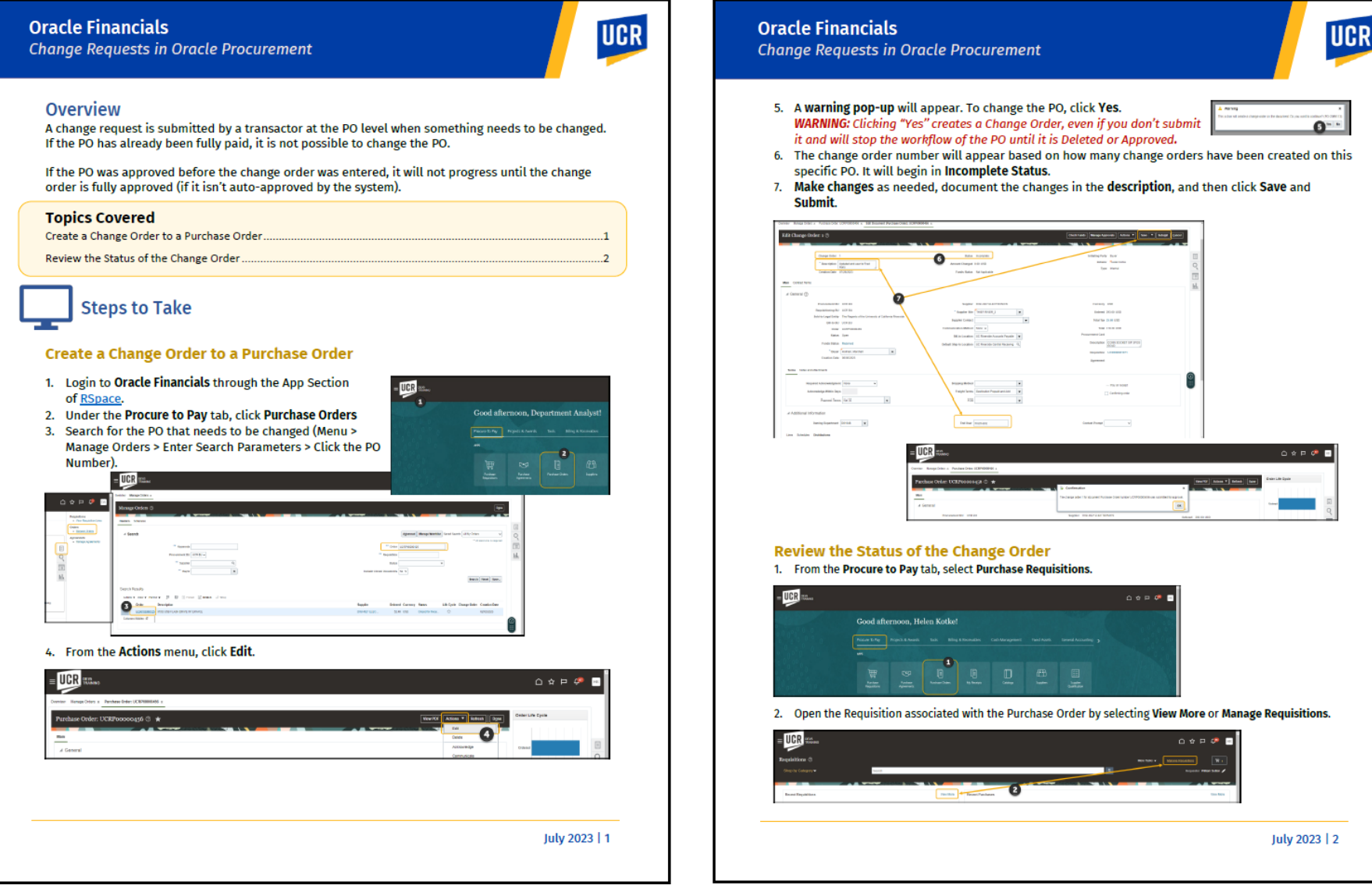

#### **[Quick Reference Guide](https://drive.google.com/file/d/1jMUkTLv50d6FTip33gH_1x8WXtPraZq2/view?usp=sharing)**

### **Where is "Okay to Pay"? (Receiver Role)**

Reminder, "Okay to Pay" is not an Oracle term. A department-designated Receiver is identified for each department (due to the separation of duties, this should be a different person than the Transactor). If you are a Receiver that needs support, many Oracle Guided Learning guides are available to walk you through new processes (ex., Receipt Types, Create Receipt, and Partial Receipting).

If you are getting Receiver notifications but are not the Receiver, create and submit a change order to the PO to update the Receiver to the correct individual.

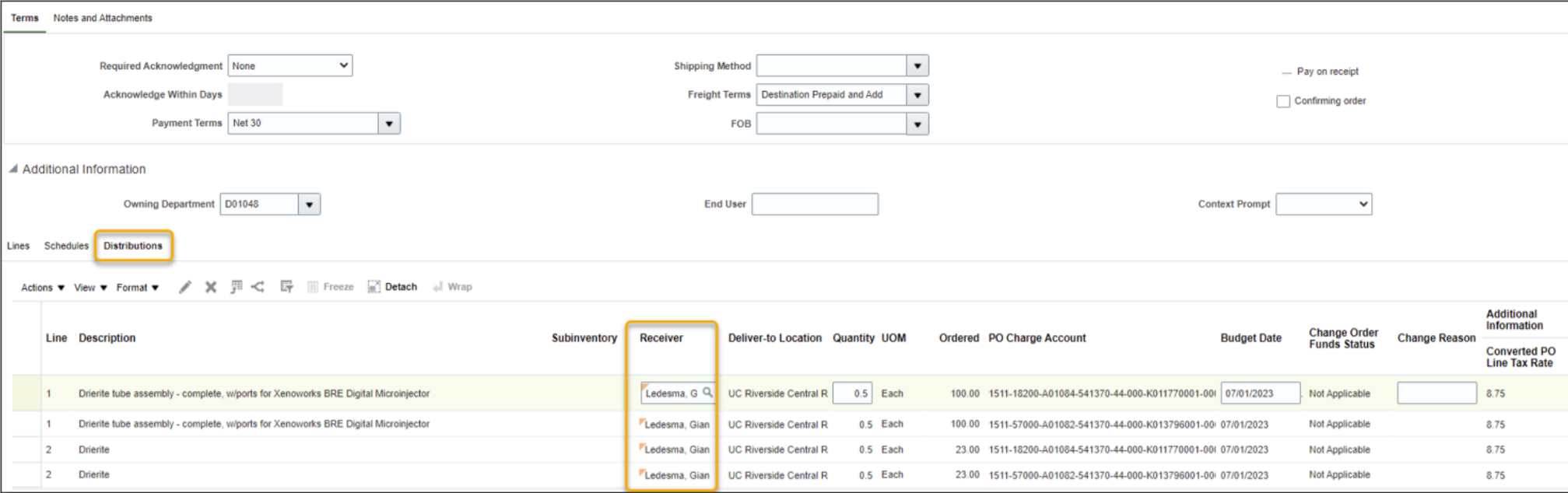

#### **[Link to OGL Guide](https://guidedlearning.oracle.com/player/latest/api/scenario/export/v1/5HTgMPi_Q7eH6rq0W6UIKg/j9cgnwle/lang/--/?draft=dev&_=1690475910)**

## **How do I find? …. An Invoice?**

- 1. From the home screen, select **Payables Invoices.** On the Invoices page, **click one of the icons** on the right to find Invoices. The **Tools** will take you to a detailed Search. (**Magnifying glass** will give you a simple search; the **List icon** will show recently opened POs).
- UCR  $\cap$   $\Omega$   $\Box$ 2. Filter based on the Must be set to a Manage Invoices ⑦ **Done** default searchparameter options. **Search Result** For additional options **A Search: Invoice** Advanced Saved Search All Invoices \*\* At least one is required \*\* Supplier Number **Business Unit** you can click **Advanced**.  $\cdot$ Invoice Number **Supplier Site Invoice Amount Taxpayer ID** \*\* Invoice Date mm/dd/vvv Ġ. **Invoice Group**  $\alpha$ **Supplier or Party** Search Reset Save...  $=$  UCR  $_{\tiny{\textrm{PEVS}}}$ △ ☆ 戸 Invoi Manage Invoices 2 **Search Result** ▲ Search: Invoice **Basic** aved Search All Invoices \* At least one is required △ ☆ 戸 ↓  $\begin{array}{ccc}\n\bullet & \bullet & \bullet & \bullet \\
\bullet & \bullet & \bullet & \bullet\n\end{array}$ **Business Unit Equals**  $\mathbf{\cdot}$ Supplier Number Equals  $\mathbf{\cdot}$ Invoice Number Starts with  $\sim$ Supplier Site Equals  $\vee$ Invoices **Invoice Amount Equals** Taxpayer ID Starts with · Manage Invoices \*\* At least one is required tb. - Correct Import Error \*\* Invoice Date Equals  $\vee$  mm/dd/yyyy Invoice Group Starts with  $\vee$ **Invoice Numbe Accounting** \*\* Supplier or Party Equals  $\vee$ Context Value Equals  $\vee$  $\alpha$ - Review Journal Entries \*\* Supplier or Party · Pavables to Ledger Reconciliation Search Reset Save... | Add Fields ▼ | Reorder 目 E  $\circ$ **Pavables Periods** Manage Accounting Periods **Supplier Site**  $Q$ Actions v View v 囲 / 斷 / 匠 肩 品 Detach  $Post$   $\bullet$  $\bar{\phantom{a}}$ Notes Validation Status Approval Status Holds Employee **Unpaid Amount** Invoice Amount Applied Prepayments Invoice Type Paid Sta **Invoice Numbe Invoice Date** Creation Date Supplier or Party **Supplier Site Attachments** Source Search Reset

## **AP Invoice Report**

#### **Invoice Holds in Oracle Financials**

- **System Hold –** Automatic hold created by the system
- **AP Communication Hold –** Hold identified by AP. Reason documented by AP. ([link to quick reference guide](https://drive.google.com/file/d/1wFwv5zIYYgPZTeQAglxP55d3nXiu5Cur/view?usp=drive_link)) Review comment, take action (if appropriate), write a comment back to AP, and acknowledge the hold.

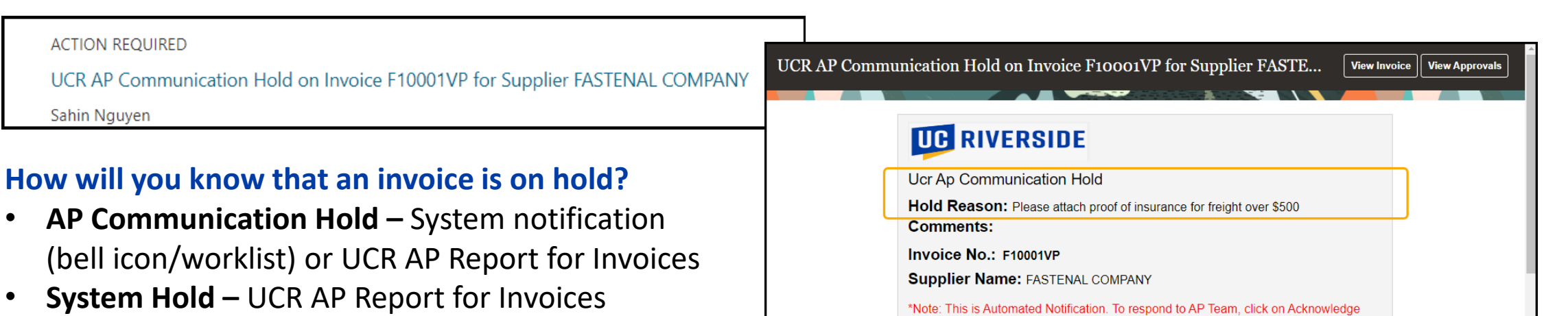

#### **How to run the report:**

- **Open the report**
	- **Magnifying glass –** Search "AP Invoice"; uncheck exact match; location all; sub-folder checked; type report

**Details** 

Hold to add comments and attach supporting documents after addressing the issue

- **Folders –** shared folders/custom/UCR/reports/financials/accounts payable/BI
- Select the **Owning Department**
- Select the **Output Type** and click **Apply**
- Review the **Hold Reason column** in the report to determine if any should be remedied by the department

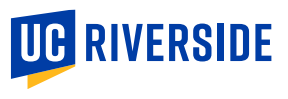

### **Department Action Hold Reasons**

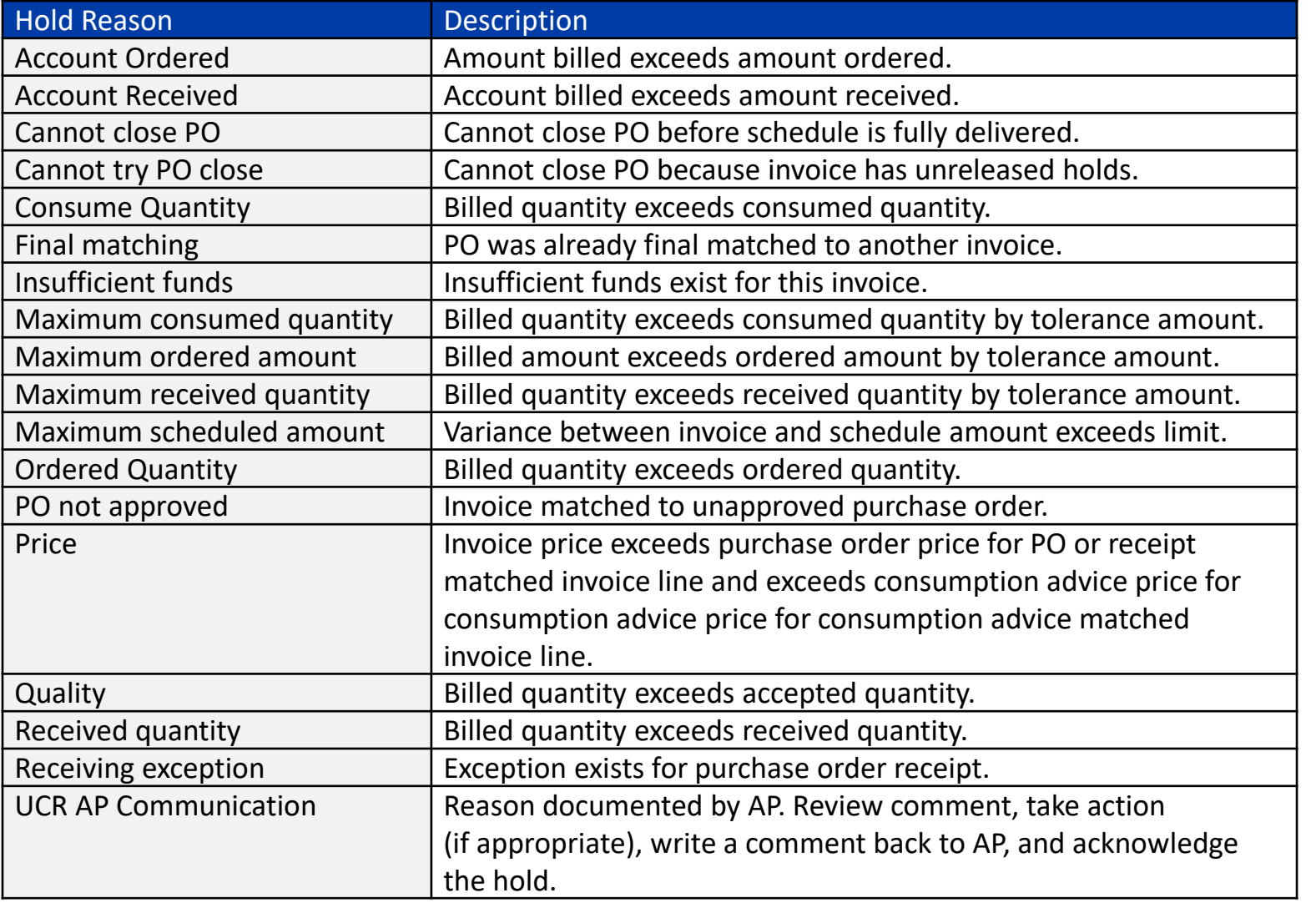

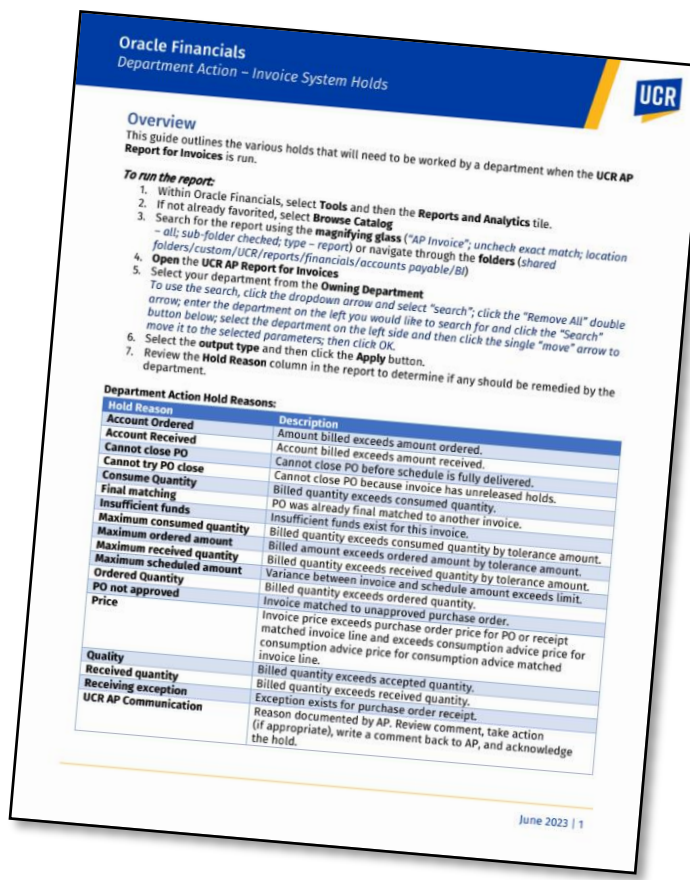

Department Action – Invoice [System Holds QRG](https://drive.google.com/file/d/1OfN20sp3Ctdqp1UXkjPz1mzN7RMODyZ2/view?usp=sharing)

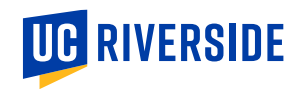

### **EACS: Department SAA Provisioning Request**

Department SAAs play an important role in provisioning access to our campus users. Various requests have been distributed to Department SAAs regarding important role provisioning related to the new systems to enable the appropriate workflow of transactions and system integration, such as the need to immediately provision: Concur Phase II roles, specifically PCard Holder and Financial Approver, to enable the US Bank interface of PCard transactions. [Click for guidance.](https://clt1411124.benchurl.com/c/l?u=FDA8CB4&e=1696462&c=158834&t=0&l=B3E625AF&email=Yhj5eJcT5vF0Xu1EkKXg8aBanR218rId&seq=1)

All roles involved in the procurement workflow, such as Procurement Financial Approver, Payables Financial Approver and Receiving roles for every Accountability Structure containing a Procurement Transactor. Without these roles, the routing will fail and the transactions cannot proceed.

Oracle Financials Training Roles: Please note that participants cannot join training workshops without appropriate roles [assigned by the Dept. SAA in Oracle Financials Training, which is separate from production \(Oracle Financials\). Click to view](https://clt1411124.benchurl.com/c/l?u=FDA8CB5&e=1696462&c=158834&t=0&l=B3E625AF&email=Yhj5eJcT5vF0Xu1EkKXg8aBanR218rId&seq=1)  roles.

To obtain access to a new system, users are required to collaborate with their Department SAA (System Access Administrator).

To locate your Department SAA in R'Space, please follow these steps:

- Click on EACS Accountability Report
- Select Click here for SAA Names
- Search for your SAA by Org Value

## **Training Feedback?**

#### **Think the training is great? Think it is not? Needs improvement?**

#### Please share actionable feedback so that we can continue to make the courses more impactful!

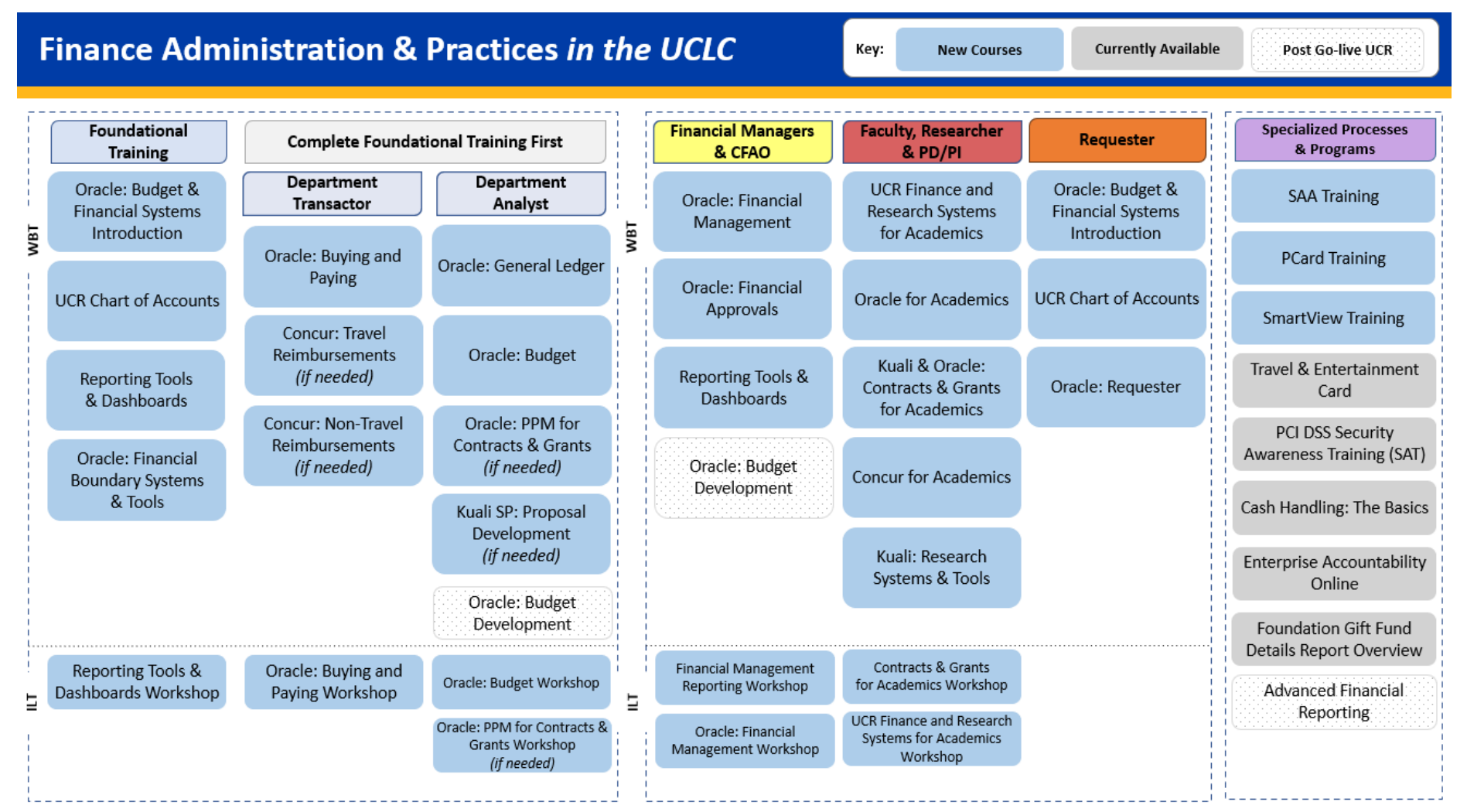

**[Link to Survey](https://ucriverside.az1.qualtrics.com/jfe/form/SV_cuJZjcuTL8MdSvk)**

### **Faculty Workshops! Coming up!**

43

Systems for Academics Workshop

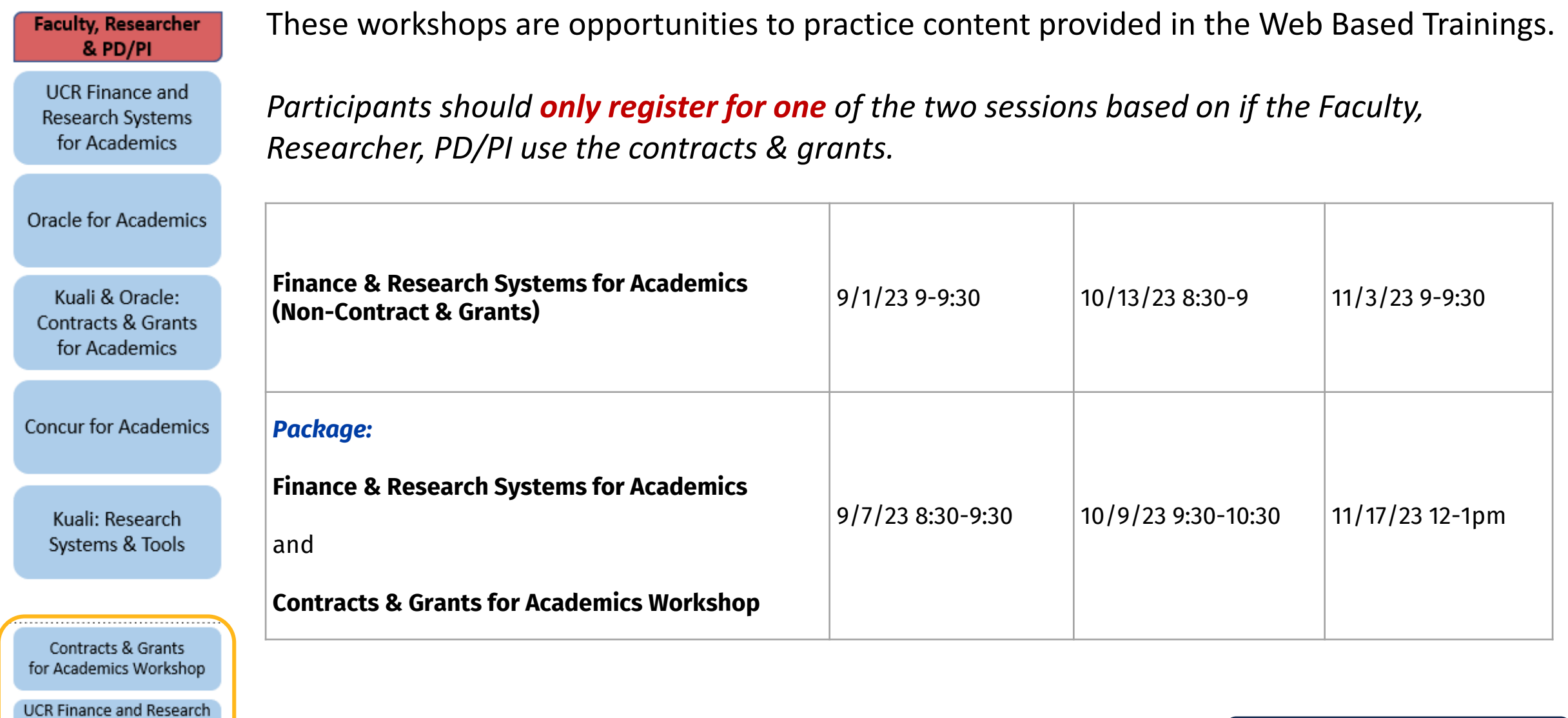

**[Link to Learning Path](https://uc.sumtotal.host/core/libraryShare?TopicId=3369&TopicName=5.%20Faculty%2C%20Researcher%2C%20%26%20PD%2FPI&SearchText=&SortField=Name_Sortable&SortDirection=asc)**

# **Travel & Expense**

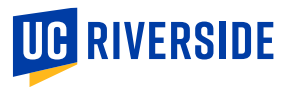

## **Suppliers and Other Payees**

**Legacy Suppliers -** those that have been imported over to Oracle and need an update such as contact info, services offered, etc.

- The request must have "Legacy Supplier Registration" selected from the drop down menu under request reason.
- The name of the supplier must have a -1 after the name as the system will not accept the same supplier name as it is already in the system. The name must be unique. These requests are routed to Valerie Davis.

**PO Suppliers –** New supplier requests in Oracle for transactors to create POs and order goods and services from.

- Once fully registered, PO suppliers are able to use Oracle Guided Learning to find various elements within the supplier portal.
- A job aid is in the works to assist PO suppliers in initial registration.
- Please note, requesting a supplier is not automatically approved. Certain criteria must be met. Please see this job aid on requirements and the process ([link\)](https://drive.google.com/file/d/1JXFPkodzTTXIw1Z36Kh70NljBhFRbgtD/view?usp=sharing).

**Non-PO Suppliers (Payees) –** New supplier requests in Oracle for non-PO suppliers/payees to receive payment.

- Payees must complete the registration process before payment can be made.
- A job aid has been created to assist with this process [\(link\)](https://drive.google.com/file/d/1AoFadA2TymLOgMajDaL80abkDAtH-QKY/view?usp=sharing)

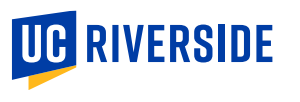

## **Suppliers and Other Payees**

- The Oracle term for vendors and payees is "Supplier"
- As discussed in previous Town Halls and User Group meetings, suppliers will maintain their information using the Supplier Portal
	- This process will ensure personal protected information is appropriately secured. Departments should no longer be requesting or collecting W9's from payees.
	- Avoids duplicate suppliers
	- Once established, suppliers are available for use for other types of payments, so it is important to obtain required information upon establishment of the supplier
	- Allows PO suppliers to upload insurance and other required certifications
- $\Box$  When campus department users initiate a request, <u>a valid email address associated with the</u> supplier/payee must be provided
- ❑ Challenges were initially experienced individuals logging into the supplier portal
	- Enhancements are underway to improve communication
	- A guide has been developed for non-PO Suppliers (i.e., ePay and Concur non-employee payees) to assist payees with completion of the required information (see below).

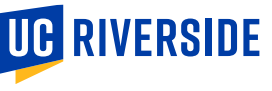

## **ePAY – What's Remaining in the Online Payment System**

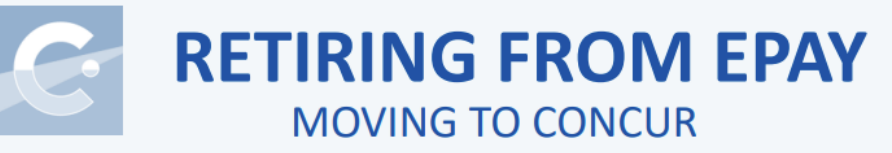

#### SINGLE PAYEE/VENDOR, SINGLE PAYMENT

- Membership (reimbursement)
- **Petty Cash**
- Reimbursement
- Refunds
- RHA (Housing Use Only)

#### **BUSINESS MEETINGS, ENTERTAINMENT & OTHER OCCASIONS**

**All Categories** 

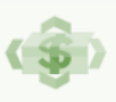

### **REMAINING IN EPAY**

ePay - Online Pavment System

#### SINGLE PAYEE/VENDOR, SINGLE PAYMENT

- Honoraria to Non-UC Employee or Non- $\bullet$ **UCR Student**
- **Human Subject Payment**  $\bullet$
- Performance Agreement  $\bullet$
- **Stipend to Non-Student**
- **Casual Labor**
- **Game Official**
- Homestay
- Library Acquisitions (ORG16 access only)
- Other

#### MULTI-PAYEE/SUPPLIER, **MULTI-PAYMENTS**

- Honoraria to Non-UC Employee or Non- $\bullet$ **UCR Student**
- **Human Subject Payment**
- Refunds  $\bullet$
- **Stipend to Non-Student**
- **Casual Labor**
- **Game Official**
- Homestay

### **Need to setup a Non-PO Supplier for** *Concur and ePay*

Steps were updated on 7/31 and will update again on 8/7, so share the link with payees.

The "UCR Supplier Requestor JR" is needed to request a new Oracle Supplier and Payee. Departments are requested to instruct non-PO suppliers/payees to follow this guide carefully and update their profile with their personal information in all relevant fields. Completion of the profile will enable the payee for use in ePay or Concur.

#### **Creating a Profile in the UCR Supplier Portal:**

[https://drive.google.com/file/d/1AoFadA2TymLOg](https://drive.google.com/file/d/1AoFadA2TymLOgMajDaL80abkDAtH-QKY/view?usp=sharing) MajDaL80abkDAtH-QKY/view?usp=sharing

#### **ORACLE FINANCIALS** Update Payee Information in UCR Supplier Portal

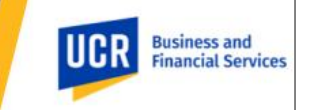

**Newler TEST TEST TEST** 

#### Overview

UCR recently updated our campus financial system. To improve security and confidentiality of individuals and others receiving payment from UCR (i.e., payees), payees are asked to securely provide information required to issue a payment. This guide offers detailed instructions on how to create and manage profile information for a payee that is not providing procurement related commodities (also known as a non-purchase order (PO) suppliers) nor employment related services, such as non-employee payees receiving stipends, refunds, reimbursements, etc. Please keep in mind that all data and values presented in this guide are for training purposes only. When using the guide, for security and confidentiality purposes, payees are asked to update their profile with their personal information in all relevant fields.

#### **Steps to Take**

#### Topic 1: How to access the Oracle Supplier Portal

This process outlines the steps required for a user that is not part of the UCR organization to log in to Oracle. When a UCR campus department needs to initiate a payment to you, they will request your email contact information and initiate a request to UCR's Accounting Office. Next, an email will be sent from UC Riverside to you, the Payee. From there, several subsequent steps need to be completed to create a user account and password to successfully access the Oracle system and update your payee information.

#### **Action Steps**

1.

To register as a supplier, the proposed payee (you) will be sent an email invitation with the subject "FYI: Supplier Contact User Account for UCR Enterprise was Created." Please open this email and click on the **Access the application** link provided within. This will guide you through the registration process. nomi evito fa sender gruccoficos mas<br>ent: Friday, July 21, 2023 18:43 AM

#### Supplier Contact User Account for UCR Enterprise was Created

Analysise TEST TONT TEST TES Summer Per application **Law Account De** 

### **The process for establishing Guest Travelers is as follows:**

- 1. Confirm the supplier/payee is "**Spend Authorized**" in the Oracle Supplier portal.
- **2. Concur Delegate** users can associate the non-employee traveler with the appropriate accountability structure in **[Guest Traveler Routing](https://guesttravelersystem.ucr.edu/)** (currently requires campus VPN).
- 3. Confirm with your Dept. SAA that the dept. has established an "**ALL**" record for Concur Routing in EACS.

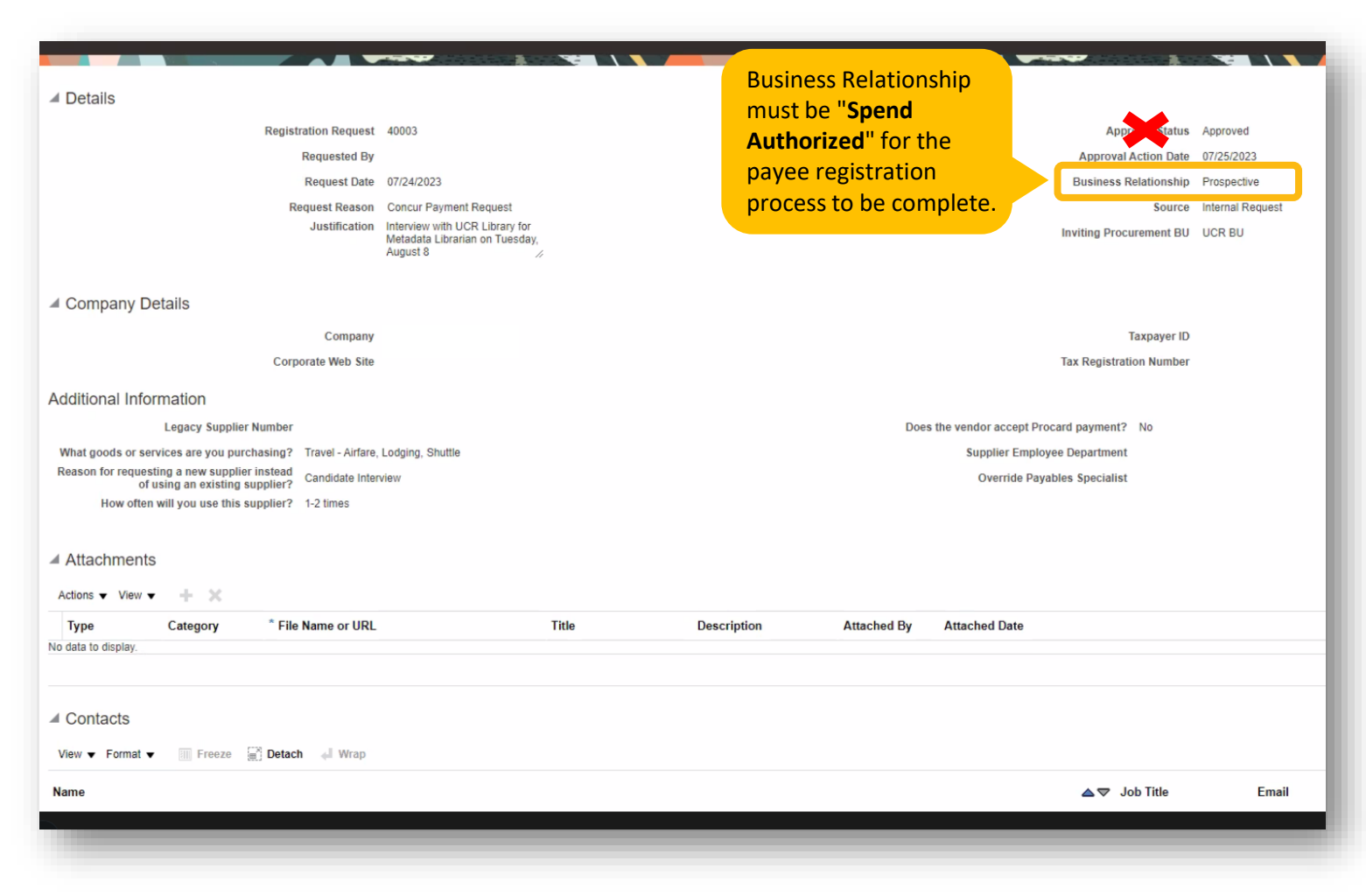

To help us identify and address the various problems, if you encounter a workflow issue, we kindly request your cooperation in trying the following troubleshooting scenarios before submitting a ticket.

After completing the steps in the attachment, **if you have a pending ticket, please update your ticket with the findings or a comment that the issue is resolved**, as your feedback helps confirm resolution.

Troubleshooting Guide:

[https://docs.google.com/document/d/1b8MIR\\_aH4JCtvcf](https://docs.google.com/document/d/1b8MIR_aH4JCtvcfK5JruvkLbxtfUmrXVHvkyVZFDj2E/edit?usp=sharing) K5JruvkLbxtfUmrXVHvkyVZFDj2E/edit?usp=sharing

#### **Approver Workflow Troubleshooting Scenarios:**

- 1. Verify with your Department SAA:
	- a. Roles AND routing are established for Phase II (Concur Phase I routing was deleted and must be re-established).
	- b. The Financial Previewer within your Accountability Structure is not also the **Financial Approver.**
	- c. The department has established "ALL" routing for Concur Users unless the Concur User is also the Financial Approver or another exception applies. This routing is especially critical if you have non-employee guest travelers, as they default to the "ALL" routing once associated with your Accountability Structure in Guest Traveler Routing (launching soon).

Note: After items in step #1 are confirmed with your Department SAA, if any changes are made in EACS, please wait to proceed with steps # 2-4 until the following business day.

- 2. Before proceeding, please ensure that the Request/Report is Recalled to the Concur User (also known as Traveler or Payee). It's important to note that the Request/Report cannot be updated while it is in the workflow.
- 3. The Accountability Structure should be updated in the Request/Report header, including with the appropriate Approver ID and click Save (see scenarios a-c below).

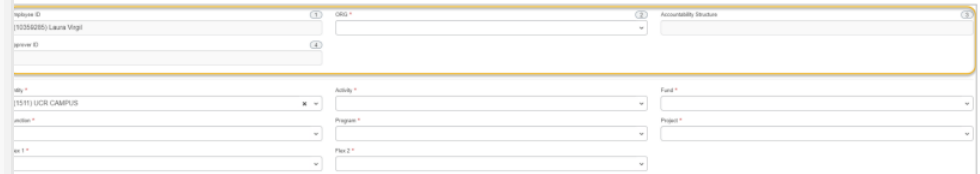

- a. If the Approver ID is blank, please skip to step #4 in this guide.
- b. If the Approver ID has the Financial Approver selected, resubmit the Request/Report into workflow and update your ticket with a comment that the issue is resolved.
- c. If the Financial Previewer is listed in the Approver ID, update the Approver ID to the Financial Approver (instead of the Financial Previewer) to set the correct approval workflow routing. Next, resubmit the Request/Report into workflow and update your ticket with a comment that the issue is resolved.

### **Question & Answer**

# UC RIVERSIDE

# **Thank you!**

Website: Impact23.ucr.edu

**PELL** 

上門師